## **Rodrigo Costa Sumi de Moraes**

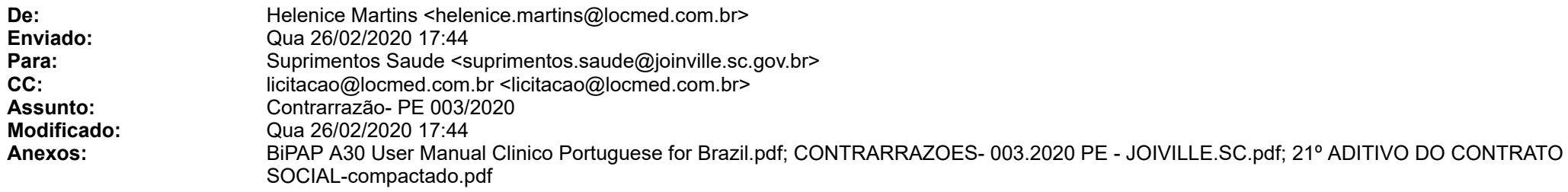

\_\_\_\_\_\_\_\_\_\_\_\_\_\_\_\_\_\_\_\_\_\_\_\_\_\_\_\_\_\_\_\_\_\_ Enviado pelo eM Client | [www.emclient.com](http://www.emclient.com/get)

Boa tarde,

Segue anexo contrarrazão referente ao PE 003.2020, edital SEI Nº 5426963/2020, bem como manual do equipamento ofertado.

*Atenciosamente,*

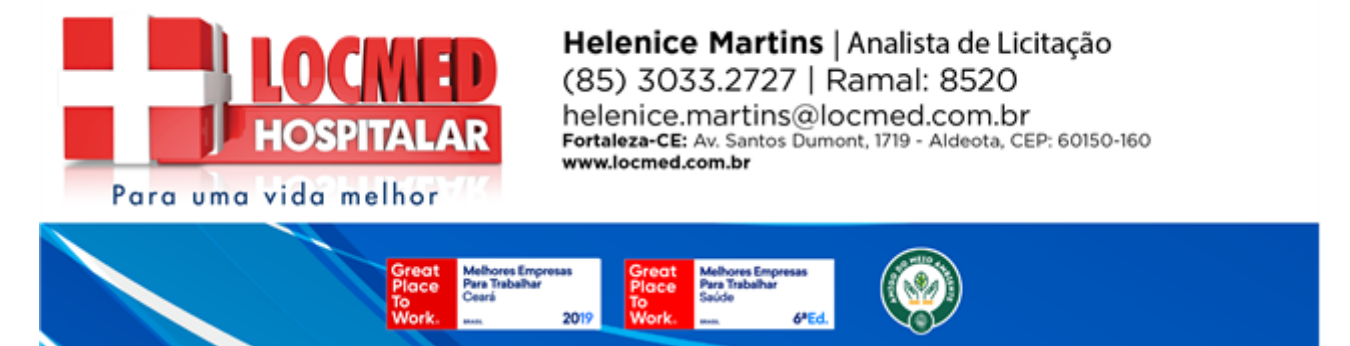

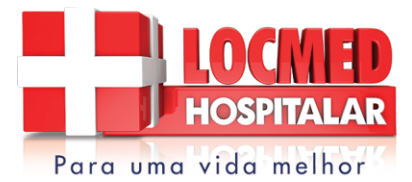

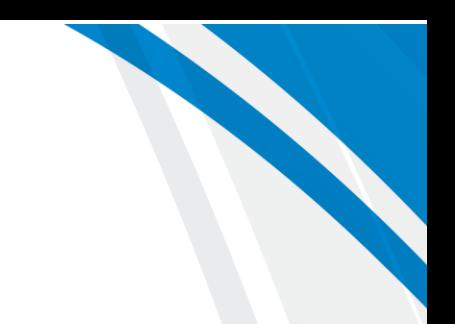

**AO ILUSTRÍSSIMO (A) SENHOR (A) PREGOEIRO (A) DO PREGÃO Nº 003/2020 – FUNDO MUNICIPAL DE SAUDE, MUNICIPIO DE JOINVILLE/SC.**

# **CONTRARRAZÕES – RECURSO ADMINISTRATIVO PREGÃO ELETRÔNICO Nº 003/2020 EDITAL SEI Nº 5426963/2020**

**LOCMED HOSPITALAR LTDA**, *pessoa jurídica de direito privado, inscrita no CNPJ/MF sob o nº 04.238.951/0001-54, com sede na Avenida Santos Dumont, nº 1719, lojas 4 e 5, bairro Aldeota, na cidade de Fortaleza, estado do Ceará, CEP: 60.150-160*, vem, respeitosamente, perante Vossa Senhoria, apresentar **CONTRARRAZÕES** ao Recurso Administrativo interposto pela empresa **EQUIPAMED EQUIPAMENTOS MEDICOS LTDA**, *pessoa jurídica inscrita no CNPJ/MF n° 51.207.041/0001-94, Inscrição Estadual nº 110.282.817-110, com sede na Rua Alto do Bonfim, n.º 162, Vila Santa Catarina, Cidade de São Paulo, SP, CEP 04.382-070*, com esteio nas disposições do Art. 4º, incisos XVIII da Lei nº

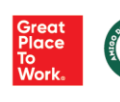

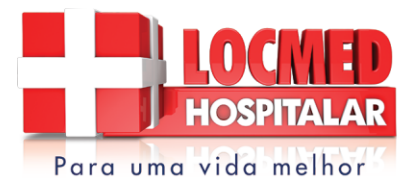

10.520/2002, Art. 11 incisos XIX e XX do Decreto nº 3.555/2000 c/c as previsões constante no **ITEM 12.6 – RECURSO do Edital do PREGÃO ELETRÔNICO Nº 003/2020**, pelas razões a seguir delineadas.

## **I – DA TEMPESTIVIDADE**

**LOCMED HOSPITALAR LTDA** comprova a tempestividade da presente contrarrazões, visto que o data limite para registro de Recurso Administrativo teve-se dia 19.02.2020 (quarta), pela regra do Subitem 12.6.3 do Edital do Pregão nº 003/2020, possuindo data limite para registro da contrarrazões dia **26.02.2020 (quarta)**, tendo-se por tempestiva.

## **II- DAS CONTRARRAZÕES**

*Ab initio*, necessário esclarecer que a presente licitação possui o escopo *aquisição de equipamentos e materiais médicos hospitalares, a serem utilizados na Unidade de Terapia Intensiva do Hospital Municipal São José de Joinville, de acordo com especificações, quantitativos e condições estabelecidas nos Anexos I e VIII do Edital SEI Nº 5426963/2020.*

*O* Recurso interposto pela **EQUIPAMED EQUIPAMENTOS MEDICOS LTDA** insurge-se contra o equipamento **BIPAP PHILIPS A30** apresentado pela empresa LOCMED, sob a justificativa do não atendimento ao *ANEXO I - ITEM 3: BIBAP MICROPROCESSADORA (C) BIPAP com monitor Gráfico,* não obstante insubsistente tem-se o recurso ora combatido pelas razões a seguir:

## **II.I – O EQUIPAMENTO OFERTADO NÃO ATENDE A SOLICITAÇÃO EM EDITAL: "BiPAP COM MONITOR GRÁFICO"**

No que pertine ao presente ponto objeto de insurgência pela recorrente, descabida se tem tal insurgência, posto que elementar na leitura do

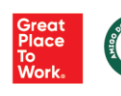

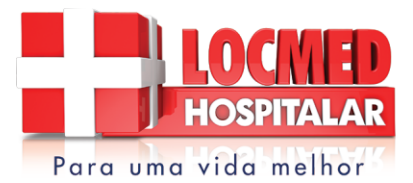

MANUAL fácil se tem a constatação que o equipamento BIPAP PHILIPS A30 atende as exigências do EDITAL, possuindo monitorização numérica e barra, permitindo a monitorização do paciente, conforme se extrai das Folhas 33 do MANUAL DO USUÁRIO, vejamos:

## 5.5 Acesso à tela Monitoramento

A tela Monitoramento aparece após pressionar a tecla Terapia na tela Em espera. Há duas versões dessa tela: Visão simples e Visão detalhada. À direita, há exemplos das duas telas.

#### 5.5.1 Conteúdo da tela Monitoramento

A tela Monitoramento é dividida em vários painéis: painel de Monitoramento, painel de Data e hora, painel de Acessório do paciente (se conectado) e painel de Status.

Na Visão simples, a tela de Monitoramento exibe o seguinte:

- 1. Painel de Monitoramento
	- a. Modo de terapia
	- b. Flex ou AVAPS (se habilitado) é exibido ao lado do modo de terapia, junto do valor configurado
	- c. O Indicador respiratório do paciente é exibido abaixo do modo de terapia
	- d. O símbolo de pico de pressão aparece no gráfico de acordo com a Pressão máxima do paciente alcançada durante cada respiração
	- e. Um gráfico de barras exibe o nível atual da pressão
	- Se habilitados, os indicadores de status de alarmes Pausa áudio, Apneia e Circuito desconectado são f. exibidos no canto superior direito
- 2. O painel Data/Hora exibe a data e hora atuais.
- 3. O painel de Acessório do paciente é exibido quando há um acessório conectado ao aparelho. Consulte o capítulo Acessórios para obter mais informações.
- 4. O painel de Status exibe certos símbolos que indicam os recursos sendo usados, como a Rampa, além do status da bateria.

Na Visão detalhada, as mesmas informações são exibidas, mas em vez de exibir o painel Data e hora, a tela mostra os seguintes parâmetros medidos:

- Pressão do paciente (Pressão)
- Volume corrente expirado (Vte)

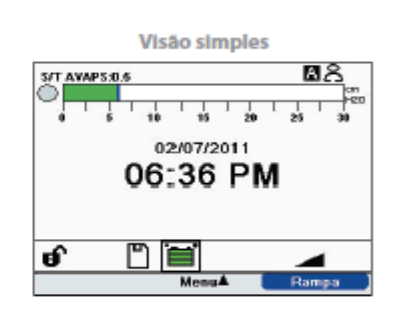

33

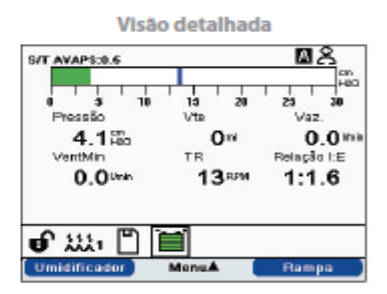

Capítulo 5 Visualização e alteração das configurações

## II.II – O EQUIPAMENTO OFERTADO NÃO ATENDE A SOLICITAÇÃO EM EDIAL: "DEVE PERMITIR O USO PARA DESMAME DE PACIENTES **TRAQUEOSTOMIZADOS"**

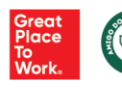

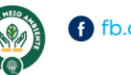

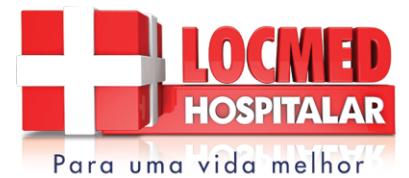

O presente EDITAL exige um equipamento para uso diverso das razões discorridas pela EQUIPAMED, classificando-se por uso NÃO INVASIVO, características em conformidade com o BIPAP PHILIPS A30 o qual concebe o uso pelo paciente TRAQUEOSTOMIZADOS (TQT), que são pacientes não dependentes.

Em suma, o BIPAP PHILIPS A30 possui modos espontâneos sem o ajuste da FR no qual permiti realizar o desmame do mesmo, conforme se atesta das Folhas 36 do MANUAL DO USUÁRIO, conforme se extrai:

### 36

5.6.1.1 Configurações da terapia

#### 1. Modo

Altere a configuração de Modo para um dos modos de terapia a seguir:

- $-$  CPAP
- $\sim$  5
- **S/T**
- Т
- ÷. DC

### 2. AVAPS

Selecione Liga ou Desliga para ativar ou desativar o AVAPS.

#### 3. Frequência AVAPS

Se o AVAPS estiver ativado, a Frequência AVAPS poderá ser ajustada de 0,5 a 5,0 cm H<sub>2</sub>O/minuto em incrementos de 0,5 cm H<sub>2</sub>O.

#### 4. Bloquelo do Flex

Selecione Desligado para permitir que os usuários ajustem a configuração Flex. Ou selecione Ligado para que os usuários não possam ajustar a configuração Flex.

5. Flex

Esta configuração fica indisponível quando o AVAPS está ativado. Configure o Flex como 1, 2 ou 3 para ativar a configuração. A configuração 1 oferece um pequeno alívio da pressão, e os números mais altos oferecem alívio adicional. Selecione Desligado para desativar a configuração. O paciente também tem acesso a esta configuração se o Bloqueio do Flex estiver desligado. Porém, se Flex estiver "Desligado", o usuário não poderá ajustá-lo.

#### 6. Volume corrente

Se o AVAPS estiver ativado, você pode ajustar o volume corrente pretendido de 200 a 1500 ml em incrementos de 10 ml.

#### 7. IPAP

Esta configuração é exibida se o AVAPS estiver Desligado. Aumente ou reduza a Pressão inspiratória positiva nas vias respiratórias (IPAP) de 4 a 30 cm H<sub>2</sub>O em incrementos de 0,5. Não é possível definir uma configuração de IPAP mais baixa que a configuração de EPAP. A IPAP é limitada a 25 cm H<sub>2</sub>O quando o recurso Flex está ativado.

BIPAP A30 Manual do usuário

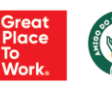

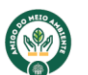

**@** locmed\_hospitalar

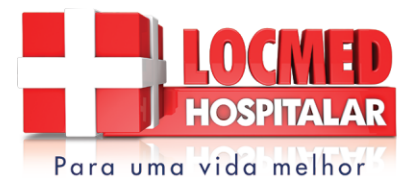

# **II.III– O EQUIPAMENTO OFERTADO NÃO ATENDE A SOLICITAÇÃO EM EDITAL: "POSSUIR BATERIA COM AUTONOMIA MÍNIMA DE 6 HORAS".**

O presente EDITAL não possui tal exigência exposta pela recorrente quanto a obrigatoriedade da bateria estar acoplada de forma interna, tendo-se por inócua tal impugnação.

Ademais disso, imperioso pontuar que o **BIPAP PHILIPS A30** possui o recurso de uso de bateria externa, podemos atender com a bateria universal da Philips no qual permite essa autonomia, conforme se atesta na das Folhas 46 do MANUAL DO USUÁRIO, o qual identifica no ícone da bateria, indicando a possibilidade de uso com a bateria externa, vejamos:

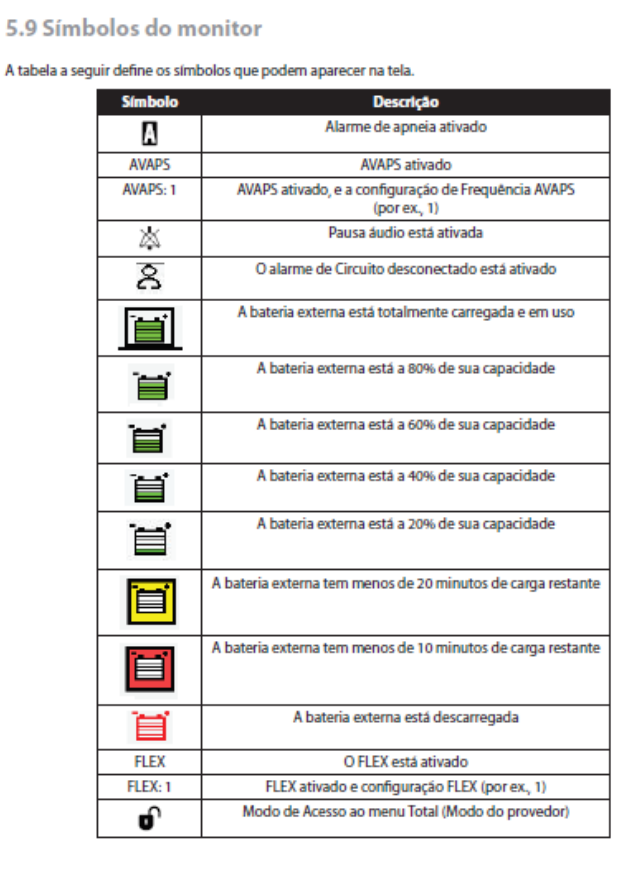

BIPAP A30 Manual do usuário

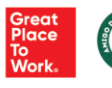

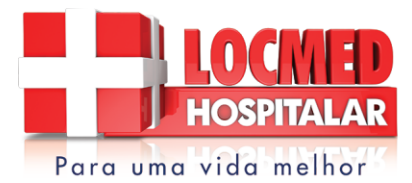

Destarte, pelas razões retro aduzidas o recurso proposto pela EQUIPAMED não merece guarida por este ilmo. Pregoeiro, nesse desiderato PUGNA, pelo atendimento do equipamento BIPAP PHILIPS A30 as todas exigência do EDITAL SEI Nº 5426963/2020, e ao final, PUGNA pela adjudicação da empresa LOCMED HOSPITALAR LTDA do presente certame licitatório.

## **III - DOS PEDIDOS**

Diante do exposto, **REQUER** a **MANTENÇA DA DECISÃO** que declarou a empresa diante ao absoluto atendimento aos requisitos e exigências do Edital do Pregão Eletrônico nº 003/2020, ao passo que requer, seja julgado improcedente o recurso interposto pela EQUIPAMED EQUIPAMENTOS MEDICOS LTDA, pelas razões retro delineadas, bem como seja adjudicada a empresa **LOCMED HOSPITALAR LTDA**, por lídima justiça.

São os termos em que se pede e espera deferimento.

Fortaleza (CE) para Joinville (SC), 26 de fevereiro de 2020.

**LOCMED HOSPITALAR LTDA** BRUNO CAMARGO LIMA DE AQUINO **DIRETOR COMERCIAL** CPF: 621.118.683-53

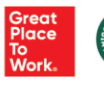

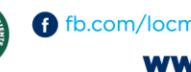

fb.com/locmedhospitalar **@** locmed\_hospitalar www.locmed.com.br

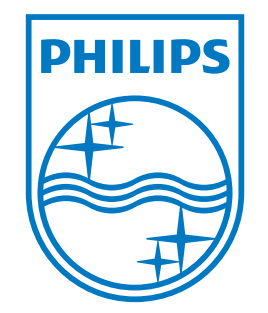

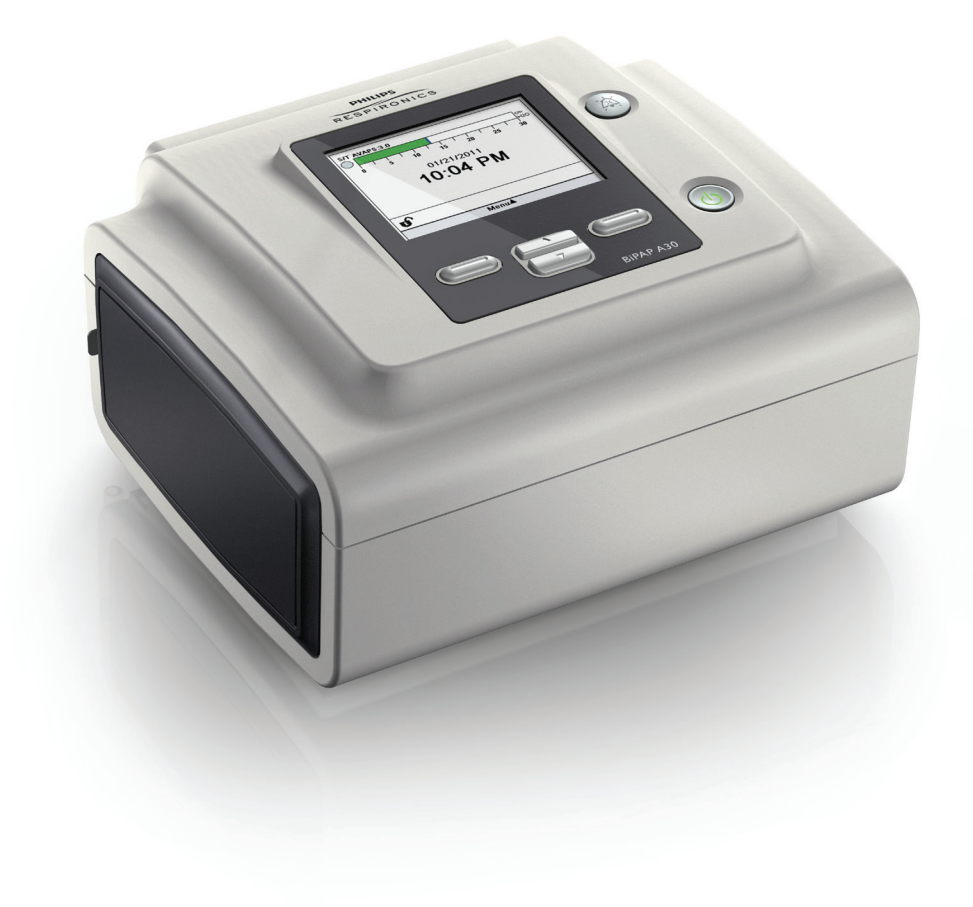

Respironics Inc. 1001 Murry Ridge Lane Murrysville, PA 15668, EUA

 $C \in$ Respironics Deutschland Gewerbestrasse 17 82211 Herrsching, Alemanha

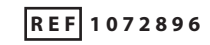

1077312 R00 dsf 4/01/11 Portuguese-BR

BIPAP A30 MANUAL DO USUÁRIO

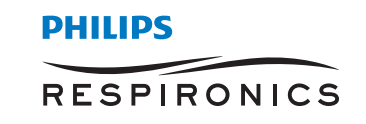

# **SOMENTE PARA USO DO PROVEDOR DE CUIDADOS DOMICILIARES**

# **Acesso às telas de configuração da prescrição**

# **ADVERTÊNCIA**

*As informações nesta página se destinam SOMENTE aos provedores de cuidados domiciliares. Retire esta página do manual antes de dar o manual para o paciente.*

## **Modos de Acesso ao menu Total e Limitado**

O ventilador possui dois níveis de Acesso ao menu, Total e Limitado. O Acesso ao menu Total possibilita alterar todas as configurações disponíveis. O Acesso ao menu Limitado permite que o usuário altere apenas as configurações de prescrição que afetam o conforto do paciente, como Tempo de aumento ou Flex, caso elas estejam disponíveis como parte da prescrição. Desativar as configurações de Bloqueio no modo de Acesso ao menu Total faz com que os usuários possam modificá-las. Consulte o Capítulo 5 para obter mais informações. O padrão do ventilador é o modo de Acesso ao menu Total.

Quando o aparelho estiver no modo de Acesso ao menu Limitado, use a sequência de teclas a seguir para entrar no modo de Acesso ao menu Total:

- 1. Na tela Em espera ou Monitoramento, pressione o botão de seta para baixo e o botão Indicador de alarme/Pausa áudio simultaneamente por vários segundos. Isso coloca o aparelho temporariamente no modo de Acesso ao menu Total.
- 2. Se você pressionar esta sequência de teclas a partir da tela Monitoramento, o Menu principal será exibido. Se fizer isso a partir da tela Em espera, a tela Configuração será exibida.
- 3. Um indicador sonoro será ativado para indicar que você está no modo de Acesso ao menu Total.
- 4. Você pode acessar o menu Opções e mudar permanentemente a configuração de Acesso ao menu para Total. Caso contrário, o aparelho retornará ao modo Limitado quando você sair das telas do menu ou se nenhum botão do aparelho for pressionado durante um minuto.

*Observação: O Capítulo 5 fornece descrições detalhadas das telas de menu Total e Limitado.*

*Observação: A Philips Respironics recomenda que você coloque o aparelho de volta no modo Acesso ao menu Limitado antes de devolvê-lo ao paciente para que os pacientes não possam alterar as configurações de prescrição.*

Respironics Inc. 1001 Murry Ridge Lane Murrysville, PA 15668, EUA

 $C \in$ Respironics Deutschland Gewerbestrasse 17 82211 Herrsching, Alemanha<sup>0123</sup> **EC** REP

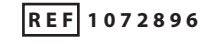

1077312 R00 DSF 4/01/11 Portuguese-BR

# **BiPAP A30**<br>Manual do usuário

# Sumário

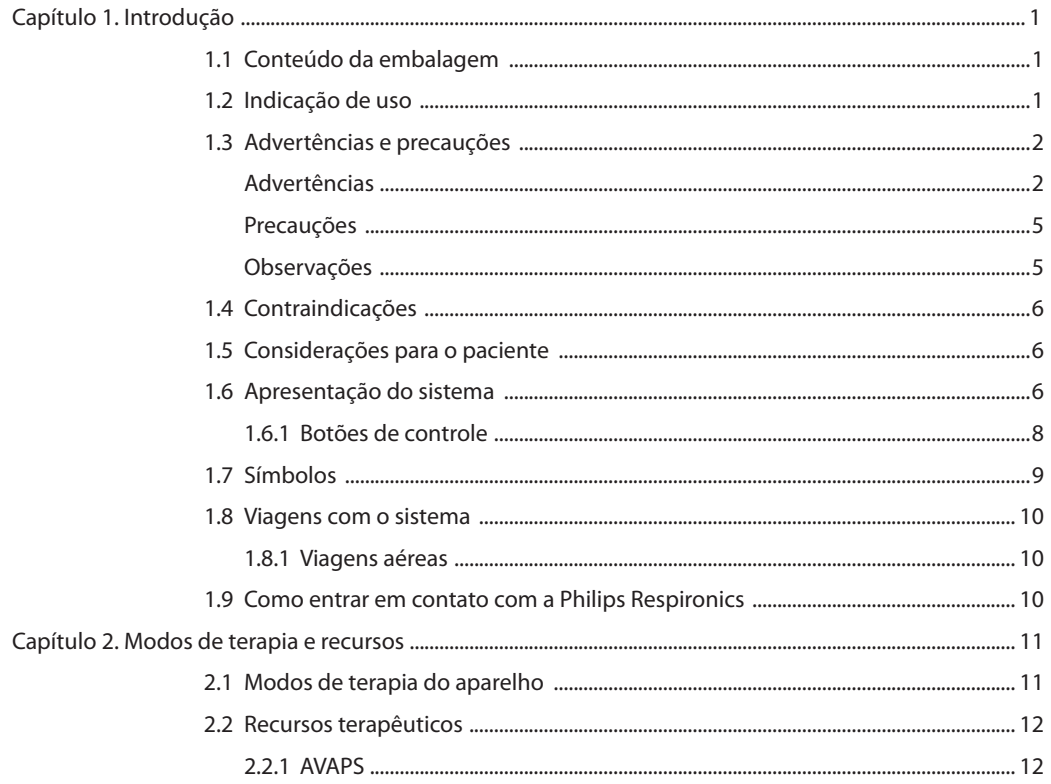

© 2011 Koninklijke Philips Electronics N.V. Todos os direitos reservados.

![](_page_11_Picture_7.jpeg)

![](_page_12_Picture_7.jpeg)

![](_page_13_Picture_7.jpeg)

# **BiPAP A30** Manual do usuário

# **1. Introdução**

# **1.1 Conteúdo da embalagem**

O sistema **BiPAP A30** pode incluir os componentes a seguir. Alguns componentes são acessórios opcionais que podem não acompanhar o aparelho.

![](_page_14_Figure_4.jpeg)

# **1.2 Indicação de uso**

O ventilador BiPAP A30 fornece suporte ventilatório não invasivo para tratar pacientes adultos e pediátricos que pesem mais de 10 kg com apneia obstrutiva do sono (AOS) e insuficiência respiratória. Ele pode ser usado em residências e em ambientes clínicos como hospitais, laboratórios do sono, instituições de tratamentos subagudos.

# **1.3 Advertências e precauções**

# **Advertências**

*Uma advertência indica a possibilidade de lesão ao usuário ou ao operador.*

![](_page_15_Picture_185.jpeg)

![](_page_16_Picture_180.jpeg)

![](_page_17_Picture_104.jpeg)

![](_page_18_Picture_0.jpeg)

![](_page_18_Picture_133.jpeg)

![](_page_18_Picture_134.jpeg)

## **Observações**

**•** Este produto não contém borracha de látex natural nem borracha natural seca nas áreas acessíveis ao paciente ou ao operador, na passagem do ar ou no circuito respiratório.

# **1.4 Contraindicações**

Se o paciente tiver qualquer uma das condições a seguir, consulte seu profissional da saúde antes de usar o aparelho:

- **•** Impossibilidade de manutenção de vias aéreas patentes ou secreções adequadamente limpas
- **•** Risco de aspiração do conteúdo gástrico
- **•** Diagnóstico de sinusite aguda ou otite média
- **•** Epistaxe resultando em aspiração de sangue para o pulmão
- **•** Hipotensão

# **1.5 Considerações para o paciente**

- **•** Relate imediatamente qualquer desconforto no peito, falta de ar ou dor de cabeça forte incomuns.
- **•** Se ocorrer irritação da pele ou transtornos devido ao uso da máscara, consulte as instruções da máscara para saber o procedimento adequado.
- **•** A terapia de pressão positiva não invasiva pode causar os seguintes efeitos colaterais:
	- Desconforto auditivo
	- Conjuntivite
	- Lesões na pele devido às interfaces não invasivas
	- Distensão gástrica (aerofagia)

# **1.6 Apresentação do sistema**

O aparelho aumenta a respiração do paciente fornecendo ar pressurizado através do circuito do paciente. Ele capta o esforço respiratório do paciente através da monitoração do fluxo de ar no circuito do paciente e ajusta a saída de ar para auxiliar na inspiração e expiração. Esta terapia é conhecida como ventilação de dois níveis. A ventilação de dois níveis fornece uma pressão mais alta, conhecida como IPAP (pressão inspiratória positiva nas vias respiratórias), à inspiração e uma pressão mais baixa, conhecida como EPAP (pressão expiratória positiva nas vias respiratórias), à expiração. Quanto maior a pressão, mais fácil será a inspiração, e quanto menor a pressão, mais fácil será a expiração. O aparelho também pode fornecer um nível de pressão único, conhecido como CPAP (Pressão positiva contínua nas vias respiratórias).

Vários acessórios estão disponíveis para uso com o aparelho. Contate o seu provedor de cuidados domiciliares para adquirir os acessórios que não estiverem inclusos no sistema. A figura abaixo ilustra alguns dos conectores e recursos do aparelho, descritos na tabela a seguir.

![](_page_20_Figure_1.jpeg)

![](_page_20_Picture_135.jpeg)

A figura abaixo mostra a tela e os principais botões de controle do aparelho.

![](_page_21_Figure_2.jpeg)

![](_page_21_Picture_107.jpeg)

# **1.7 Símbolos**

Os símbolos a seguir aparecem no aparelho.

![](_page_22_Picture_58.jpeg)

# **1.8 Viagens com o sistema**

Para sua conveniência nas estações de segurança, há um aviso na parte inferior do aparelho declarando que se trata de um equipamento médico. Pode ser útil levar este manual com você para ajudar o pessoal da segurança a entender o aparelho.

Se estiver viajando para um país com tensão de linha diferente da que você usa atualmente, um cabo de alimentação diferente ou um adaptador internacional pode ser necessário para que o seu cabo de alimentação seja compatível com as tomadas do outro país.

## **1.8.1 Viagens aéreas**

O aparelho é adequado para uso em aviões quando estiver funcionando com uma fonte de alimentação CA ou CC.

*Observação: O aparelho não é adequado para uso em aeronaves se houver modems ou umidificadores instalados.*

# **1.9 Como entrar em contato com a Philips Respironics**

Para realizar a manutenção do aparelho, contate o departamento de atendimento ao cliente da Philips Respironics no telefone +1-724-387-4000 ou +49 8152 93060.

Respironics Inc. 1001 Murry Ridge Lane Murrysville, PA 15668, EUA

Respironics Deutschland Gewerbestrasse 17 82211 Herrsching, Alemanha

# **BiPAP A30** Manual do usuário

# **2. Modos de terapia e recursos**

# **2.1 Modos de terapia do aparelho**

![](_page_24_Picture_123.jpeg)

# **2.2 Recursos terapêuticos**

Dependendo da prescrição recebida, o aparelho fornece os seguintes recursos terapêuticos.

## **2.2.1 AVAPS**

Se ativada, a Pressão assistida com garantia de volume médio (AVAPS) é um recurso disponível nos modos S, S/T, PC e T. Ele ajuda os pacientes a manterem um volume corrente  $(V<sub>T</sub>)$  igual ou maior que o volume corrente pretendido (configuração de Volume corrente no AVAPS) controlando automaticamente a pressão assistida (PS) fornecida para o paciente. O recurso AVAPS ajusta a PS variando o nível de IPAP entre a configuração mínima (IPAP mín) e a máxima (IPAP máx).

O algoritmo AVAPS no BiPAP A30 contém uma melhoria para alcançar e manter o volume corrente pretendido de forma mais precisa. O esforço muscular de uma respiração espontânea geralmente resulta em um volume corrente maior do que uma respiração fornecida pela máquina à mesma pressão. O novo algoritmo AVAPS aumentará ligeiramente a pressão nas respirações acionadas pela máquina para compensar essa diferença, e durante toda a noite o algoritmo "aprenderá" a quantidade correta de pressão elevada que deve ser aplicada nas respirações acionadas pela máquina.

Se a IPAP máx for alcançada e o volume corrente fixado não for alcançado, o alarme Baixo volume corrente é ativado (se estiver habilitado).

Se a função de Rampa tiver sido ativada, ela terá prioridade sobre o recurso AVAPS. Quando a rampa for concluída, o AVAPS será reiniciado.

## **2.2.1.1 Frequência AVAPS**

A configuração de Frequência AVAPS possibilita ajustar a frequência máxima na qual a pressão assistida será alterada automaticamente para alcançar o volume corrente pretendido. A frequência real pode ser menor do que a configuração máxima, dependendo da diferença entre o volume corrente estimado atual e o volume corrente pretendido. Uma frequência maior permite que o algoritmo AVAPS altere a pressão assistida mais rápido para alcançar o volume corrente pretendido. Ela pode ser ajustada de 0,5 cm H<sub>2</sub>O por minuto a 5,0 cm H<sub>2</sub>O por minuto em incrementos de 0,5 cm H<sub>2</sub>O por minuto.

## **2.2.2 Recurso de conforto Bi-Flex**

Se estiver ativado, o aparelho oferecerá um recurso de conforto chamado Bi-Flex somente no modo S. O atributo Bi-Flex ajusta a terapia inserindo pequenas quantidades de alívio da pressão durante os estágios finais da inspiração e durante a expiração ativa (parte inicial da expiração). Os níveis Bi-Flex 1, 2 ou 3 refletem progressivamente o maior alívio de pressão que será aplicado no final da inspiração e no início da expiração.

![](_page_26_Figure_2.jpeg)

## **2.2.3 Rampa**

Quando habilitado, o aparelho vem equipado com a função de rampa linear. O recurso de rampa reduzirá a pressão e, então, aumentará gradualmente (rampa) a pressão até a configuração de pressão prescrita para que os pacientes possam adormecer com mais conforto.

## **2.2.4 Tempo de aumento**

Quando habilitado, o aparelho oferece um recurso chamado Tempo de aumento nos modos S, S/T, T e PC. Tempo de aumento é a quantidade de tempo que o aparelho demora para passar da configuração de pressão expiratória para a configuração de pressão inspiratória. Os níveis de Tempo de aumento de 1, 2, 3, 4, 5 ou 6 refletem

![](_page_26_Figure_7.jpeg)

progressivamente uma resposta mais lenta do aumento de pressão que ocorre no início da inspiração. A configuração de 1 é o tempo de aumento mais rápido, e 6 é o mais lento. Ajuste o tempo de aumento para encontrar a melhor configuração de conforto para o paciente. O tempo de aumento não pode ser ajustado quando o Bi-Flex estiver ativado.

## **2.2.5 Sensibilidade do Digital Auto-Trak**

Uma das características importantes do aparelho é a capacidade de reconhecer e compensar vazamentos não intencionais no sistema e ajustar automaticamente os algoritmos de acionamento e ciclo para manter um desempenho otimizado quando houver vazamentos. Este recurso é conhecido como Sensibilidade do Digital Auto-Trak.

## **2.2.5.1 Compensação de vazamentos**

O aparelho monitora continuamente o fluxo e ajusta a estimativa de fluxo do paciente conforme o vazamento do circuito muda. A compensação fornece uma melhor estimativa do fluxo do paciente a ser usado para controlar os padrões de respiração do paciente e para calcular os parâmetros baseados no fluxo, como o volume corrente expirado.

## **2.2.5.2 Sensibilidade**

Como não existe um limite de sensibilidade predeterminado que assegure o sincronismo entre paciente e equipamento em relação a esforços de respiração e vazamentos do circuito variáveis, o aparelho acompanha continuamente os padrões de respiração do paciente e ajusta automaticamente os limites de sensibilidade para garantir sensibilidade otimizada à medida que os padrões de respiração mudam ou à medida que o vazamento do circuito muda.

# **2.3 Detecção de eventos da terapia**

O aparelho monitora a respiração e detecta apneias, hipopneias e outros eventos da terapia (conforme disponibilidade).

![](_page_27_Picture_141.jpeg)

![](_page_28_Picture_72.jpeg)

## **2.3.1 Detecção de eventos nos modos com uma frequência de apoio**

Se o aparelho estiver em um modo que forneça sua própria respiração de apoio, como os modos S/T, PC ou T, ele NÃO fornecerá o pulso de teste. Em vez disso, ele usará a respiração de apoio da máquina e a avaliará para escolher que tipo (se houver) de apneia deverá ser registrado.

# **BiPAP A30** Manual do usuário

# **3. Alarmes do ventilador**

Há três tipos de alarmes:

- **•** Prioridade alta Requer resposta imediata do operador
- **•** Prioridade média Requer resposta rápida do operador
- **•** Prioridade baixa Requer a atenção do operador. Estes alarmes alertam sobre uma mudança no status do ventilador.

#### Além disso, o ventilador também exibe mensagens informativas e alertas de confirmação que o notificam sobre as condições que requerem atenção, porém não se qualificam como condições de alarme.

*Observação: Se vários alarmes ocorrerem ao mesmo tempo, todos os alarmes serão processados e exibidos, mas os alarmes serão ordenados primeiro por prioridade e, depois, por ocorrência, com os alarmes mais novos e de maior prioridade no topo da lista. A precedência dos alarmes tem a seguinte ordem: prioridade alta, prioridade média, prioridade baixa e mensagens informativas.*

*Observação: Nem todos os alarmes estão disponíveis em todos os modos de terapia; alguns alarmes dependem do modo.*

## **3.1 Indicadores de alarmes sonoros e visuais**

Quando ocorre uma condição de alarme:

- **•** O indicador LED de alarme no botão Indicador de alarme/Pausa áudio se acende
- **•** O alarme sonoro é ativado
- **•** Uma mensagem aparece na tela descrevendo o tipo de alarme

Cada uma delas é descrita abaixo em detalhes.

## **3.1.1 Indicadores LED de alarme**

O botão Indicador de alarme/Pausa áudio na frente do ventilador se acende da seguinte forma sempre que um alarme é detectado:

**•** Indicador vermelho piscante – Quando o aparelho detecta um alarme de prioridade alta, o botão Indicador de alarme/Pausa áudio pisca em vermelho.

- **•** Indicador amarelo piscante Quando o aparelho detecta um alarme de prioridade média, o botão Indicador de alarme/Pausa áudio pisca em amarelo.
- **•** Indicador amarelo contínuo Quando o aparelho detecta um alarme de prioridade baixa, uma luz amarela contínua aparece no botão Indicador de alarme/Pausa áudio.

O botão Indicador de alarme/Pausa áudio não se acende quando mensagens informativas ou alertas de confirmação são exibidos.

## **3.1.2 Indicadores sonoros**

Um indicador sonoro toca quando houver falta de energia ou quando for detectado um alarme de prioridade alta, média ou baixa. Além disso, um indicador sonoro toca para as mensagens informativas e para confirmar que certas medidas foram tomadas (por exemplo, quando o cartão SD é inserido ou retirado do aparelho).

- **•** Indicador sonoro de Ventilador inoperante Quando ocorrer um alarme de ventilador inoperante, dispara-se um alarme sonoro contínuo. As descrições do alarme mais adiante neste capítulo exibem este indicador como:
- **•** Indicador sonoro de falta de energia Quando há falta de energia, ouve-se uma série de sinais sonoros com o padrão de um bipe de um segundo ligado e um segundo desligado. As descrições do alarme mais adiante neste capítulo exibem este indicador como:  $\Diamond$   $\Diamond$
- **•** Indicador sonoro de prioridade alta Quando um alarme de alta prioridade for detectado, uma série de bipes soará no seguinte padrão, sendo repetido duas vezes: 3 bipes, uma pausa e, então, mais 2 bipes. Este indicador continua até a causa do alarme ser corrigida ou até o alarme sonoro ser pausado. As descrições do alarme mais adiante neste capítulo exibem este indicador como: 000 00
- **•** Indicador sonoro de prioridade média Quando um alarme de prioridade média é detectado, uma série de bipes soa em um padrão de 3 bipes. Este padrão se repete até a causa do alarme ser corrigida ou até o alarme sonoro ser pausado. As descrições do alarme mais adiante neste capítulo exibem este indicador como:  $\Diamond \Diamond \Diamond$
- **•** Indicador sonoro de prioridade baixa Quando um alarme de baixa prioridade é detectado, uma série de bipes soa em um padrão de 2 bipes. Este padrão se repete até a causa do alarme ser corrigida ou até o alarme sonoro ser pausado. As descrições do alarme mais adiante neste capítulo exibem este indicador como:  $\lozenge\lozenge$

**•** Indicadores sonoros de mensagens informativas e confirmações – Quando uma mensagem informativa aparece na tela, um curto indicador sonoro de 1 bipe é emitido. Além disso, quando o aparelho detecta que determinada ação foi concluída (por exemplo, quando o botão Iniciar/Parar é pressionado para iniciar a terapia ou quando um cartão SD é inserido ou retirado do aparelho), ouve-se um breve indicador sonoro de um bipe. As descrições do alarme mais adiante neste capítulo exibem este indicador como:  $\lozenge$ 

*Observação: Para os indicadores de alarmes registrados neste manual, cada "losango" representa um bipe audível.*

## **3.1.3 Mensagens de alarme**

Quando o ventilador detecta um alarme, a tela Alarmes e mensagens é exibida, mostrando uma descrição da condição de alarme. Quando uma mensagem de alarme for exibida, ela será realçada em vermelho se for um alarme de prioridade alta ou em amarelo se for um alarme de prioridade média ou baixa. (A cor do realce é igual à cor do LED de alarme no botão Indicador de alarme/Pausa áudio.) Se um alarme for reiniciado manualmente pelo usuário, a tela Alarmes e mensagens será removida e a tela Monitoramento será exibida novamente. Se o alarme for cancelado automaticamente, a tela Alarmes e mensagens continuará sendo exibida, mas o realce do alarme ativo será removido, o LED será apagado e o alarme sonoro será interrompido.

# **3.2 Silenciamento de um alarme**

Quando um alarme for ativado, você poderá silenciar temporariamente o indicador sonoro pressionando o botão Indicador de alarme/Pausa áudio. O alarme será silenciado por 60 segundos e, depois, soará novamente se a causa do alarme não tiver sido corrigida. Cada vez que o botão Indicador de alarme/Pausa áudio for pressionado, outro período de 60 segundos será iniciado.

Quando Pausa áudio estiver ativo, o símbolo Indicador de alarme/Pausa áudio ( $\chi$  ) será exibido se você estiver na tela Monitoramento.

Também existe um recurso para silenciar previamente os alarmes. Você pode pressionar o botão Indicador de alarme/Pausa áudio a qualquer momento para iniciar um período de 60 segundos de silêncio. Se um alarme ocorrer durante esse período, o indicador sonoro não soará até que termine o período de silêncio.

# **3.3 Reiniciação de um alarme**

O botão Reiniciar exclui da tela os alarmes ativos e interrompe o LED e o indicador sonoro dos alarmes. Esse botão deve ser selecionado depois que a situação que causou os alarmes for corrigida. Pressionar esse botão cancela todos os alarmes ativos e reinicia a detecção de alarmes.

O ventilador cancela automaticamente certos alarmes se a causa do alarme for corrigida, desligando o LED de alarme, o alarme sonoro e a cor de fundo do alarme. Você pode reiniciar manualmente um alarme pressionando o botão Esquerdo (Reiniciar). A função de silenciamento do alarme ativo é cancelada quando qualquer alarme for reiniciado manualmente.

# **3.4 Descrições dos alarmes**

Esta seção descreve todos os alarmes do ventilador e as mensagens informativas.

## **3.4.1 Alarmes do paciente (configurados pelo usuário)**

### **1. Alarme Circuito desconectado**

Este alarme é de prioridade alta. Ele dispara quando o circuito respiratório está desconectado ou tem um vazamento grande. O aparelho continua a funcionar. O alarme será encerrado automaticamente quando o circuito for reconectado ou o vazamento for consertado.

### **2. Alarme Apneia**

Este alarme é de prioridade alta. Ocorre quando o paciente não aciona uma respiração dentro do tempo especificado na configuração do alarme de apneia. O aparelho continua a funcionar. O alarme será encerrado automaticamente quando forem detectadas duas respirações consecutivas do paciente que se encaixem na configuração de tempo do alarme de apneia.

### **3. Alarme Alta taxa respiratória**

Este alarme é de prioridade alta. Ocorre quando a taxa respiratória é maior que a configuração do alarme de Alta taxa respiratória. O aparelho continua a funcionar. O alarme será encerrado automaticamente quando a taxa respiratória medida for menor que a configuração do alarme de Alta taxa respiratória.

### **4. Alarme Baixa ventilação minuto**

Este alarme é de prioridade alta. Ocorre quando a ventilação minuto do paciente for menor que a configuração do alarme de Baixa ventilação minuto. O aparelho continua a funcionar. O alarme será encerrado automaticamente quando a ventilação minuto calculada for maior que a configuração do alarme de Baixa ventilação minuto.

#### **5. Alarme Baixo volume corrente**

Este alarme é de prioridade alta. Ocorre quando o AVAPS está ativado e o ventilador não consegue alcançar a configuração fixada de volume corrente. O aparelho continua a funcionar. O alarme será encerrado automaticamente quando o volume corrente fixado for alcançado.

## **3.4.2 Alarmes do sistema**

#### **1. Falta de energia**

Ocorre quando há uma falta de energia total e a energia foi perdida enquanto o aparelho estava fornecendo a terapia.

#### **2. Alarme de Ventilador inoperante**

Ocorre quando o ventilador detecta um erro interno ou uma condição que possa afetar a terapia. O aparelho se desligará se a causa da falha indicar que o aparelho não pode fornecer a terapia.

#### **3. Alarme de Bateria baixa**

Este é um alarme de prioridade alta que ocorre em dois estágios. O alarme de prioridade média indica que restam aproximadamente 20 minutos de operação, e o alarme de prioridade alta indica que restam menos de 10 minutos de operação. O tempo real de funcionamento pode ser mais ou menos que isso, variando de acordo com a idade da bateria, condições ambientais e terapia.

#### **4. Alarme de Regulação de pressão**

Este alarme é de prioridade alta. Ocorre quando o ventilador não pode regular a pressão com uma precisão aceitável. O aparelho continua a funcionar.

### **5. Alarme de Energia CA desconectada**

Este alarme é de prioridade média. Ocorre quando a fonte de alimentação CA é perdida e o aparelho passa a usar alimentação CC (bateria). O aparelho continua a funcionar. O alarme é encerrado quando o ventilador volta a operar com alimentação CA.

### **6. Alarme de Tecla presa**

Este alarme é de prioridade baixa. Ocorre quando uma tecla fica presa dentro da caixa do aparelho.

### **7. Alarme Inserir cartão SD**

Este alarme é de prioridade baixa. Ocorre quando um oxímetro de pulso é conectado ao ventilador e não há cartão SD inserido no ventilador. O aparelho continua a funcionar, mas nenhum dado do oxímetro é registrado em um cartão SD.

#### **8. Mensagem informativa de Erro de cartão**

Esta mensagem informativa ocorre quando um cartão SD inutilizável é inserido no ventilador. O aparelho continua a funcionar, mas os dados não podem ser registrados no cartão SD.

#### **9. Mensagem informativa Iniciar com bateria**

Essa mensagem informativa indica que o ventilador foi ligado com alimentação da bateria e não há alimentação CA disponível. O operador do aparelho deve verificar se é isso o que deseja.

### **10. Mensagem informativa Verifique fonte alimentação de CA**

Essa mensagem informativa ocorre quando a voltagem de entrada da alimentação CA para o ventilador está baixa. O aparelho continua a funcionar.

#### **11. Mensagem informativa Bateria externa desconectada**

Essa mensagem informativa ocorre quando uma bateria externa é desconectada do ventilador enquanto ele funciona com alimentação CA. O aparelho continua a funcionar com alimentação CA.
# **3.5 O que fazer quando um alarme é ativado**

Siga os passos a seguir quando houver um alarme:

- 1. Sempre que ocorrer um alarme, primeiro observe o paciente e certifique-se de que uma ventilação e uma oxigenação (se apropriado) adequadas estejam disponíveis.
- 2. Escute e observe os indicadores de alarme, veja o botão Indicador de alarme/Pausa áudio (vermelho ou amarelo) e verifique se o LED está piscando ou se está aceso continuamente.
- 3. Verifique se há mensagens de alarme aparecendo na tela e se elas estão realçadas em vermelho ou amarelo.
- 4. Pressione o botão Indicador de alarme/Pausa áudio para silenciar temporariamente o alarme sonoro. Um indicador visual será exibido ( ). Ou pressione o botão Esquerdo (Reiniciar) para reiniciar o alarme. No caso de falta de energia, use o botão Indicador de alarme/Pausa áudio para silenciar e encerrar o alarme.
- 5. Verifique o alarme nas descrições dos alarmes deste capítulo para determinar a fonte do alarme e a ação apropriada.

## **3.6 Tabela de resumo dos alarmes**

As tabelas a seguir fornecem um resumo dos alarmes de alta, média e baixa prioridade, além das mensagens informativas.

### **3.6.1 Alarmes do paciente (configurados pelo usuário)**

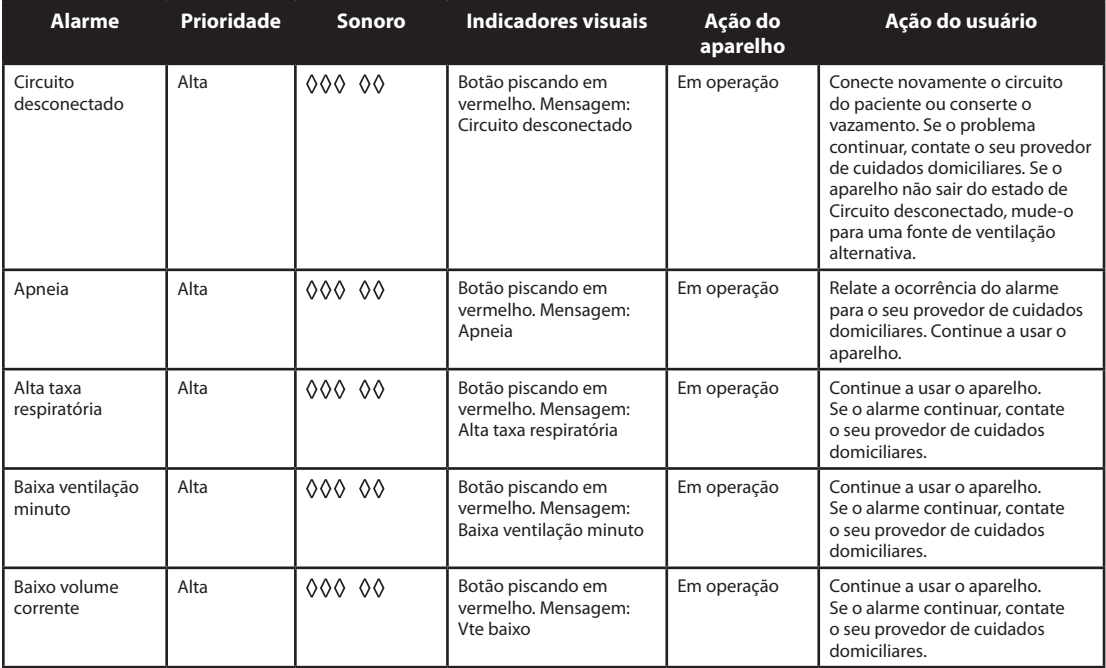

### **3.6.2 Alarmes do sistema**

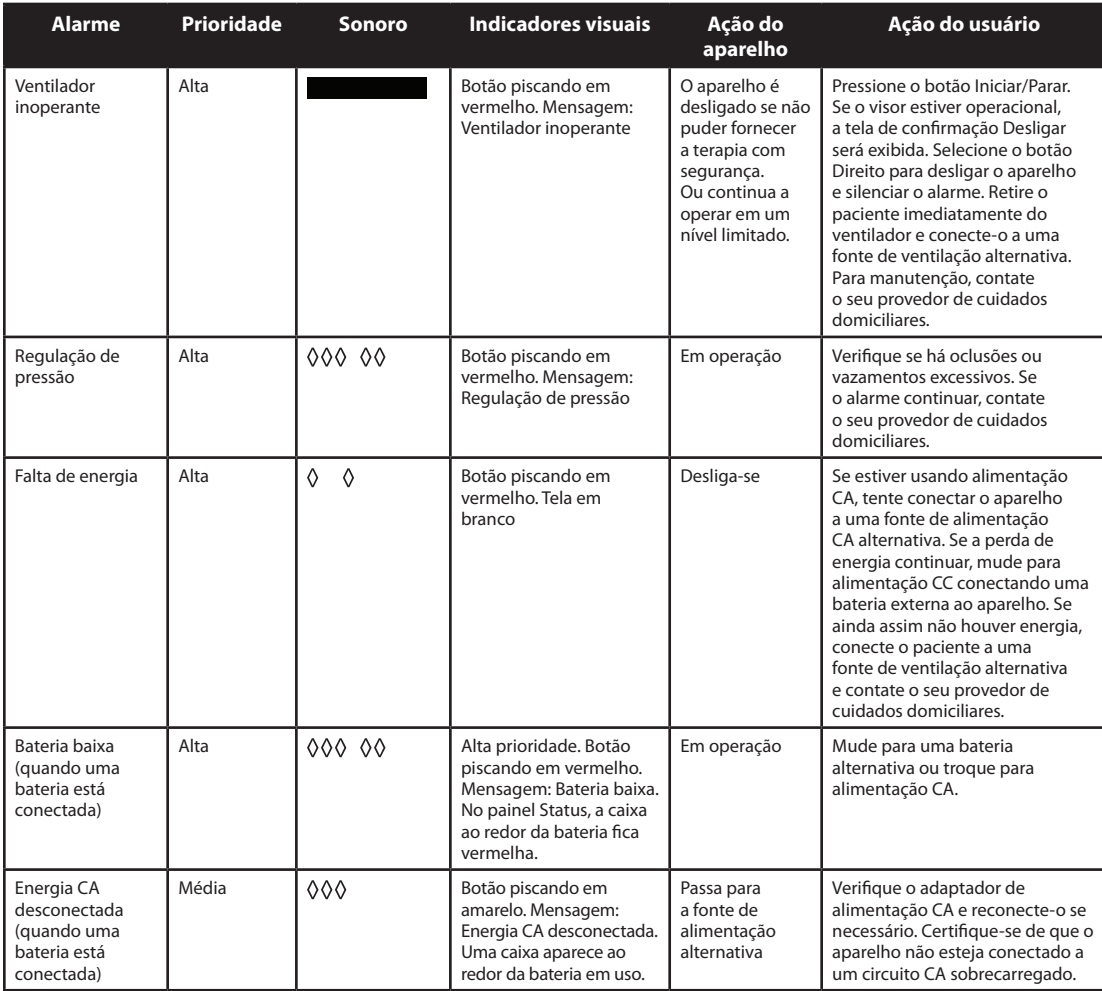

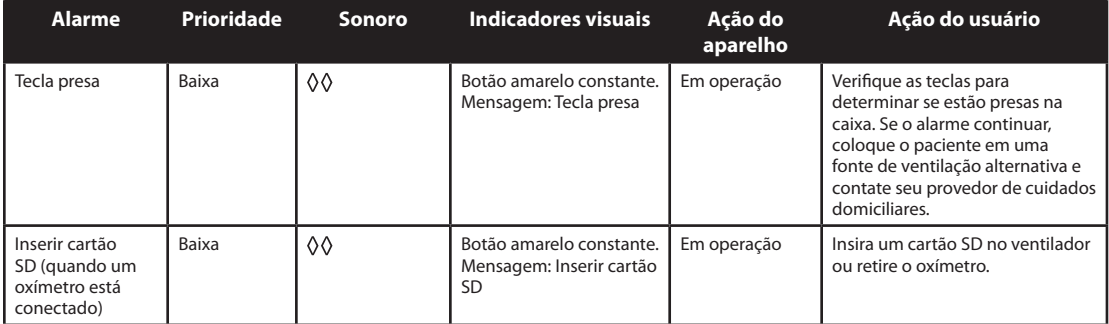

# **3.6.3 Mensagens informativas**

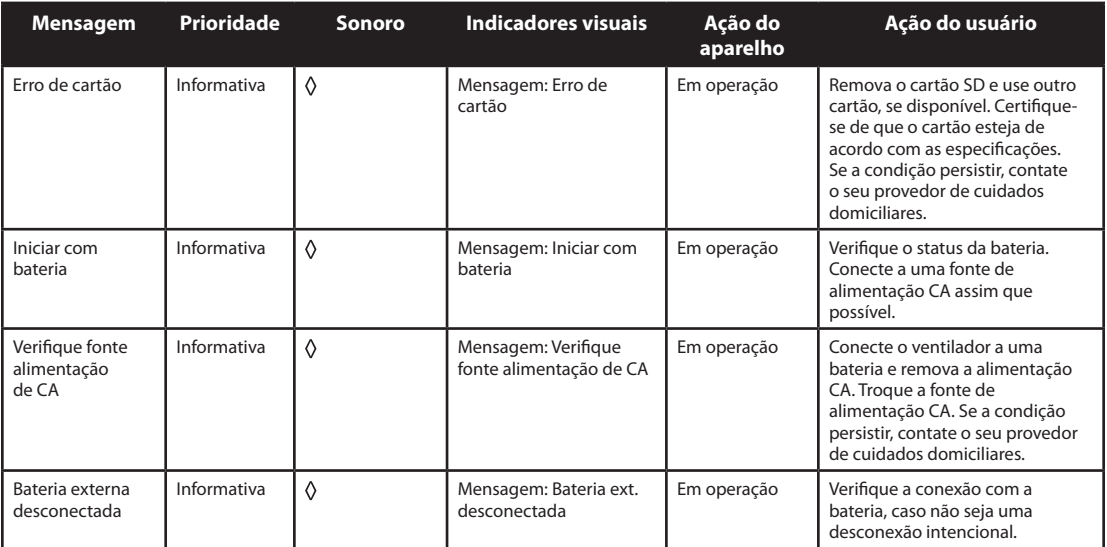

# **BiPAP A30** Manual do usuário

# **4. Configuração do aparelho**

## **4.1 Instalação do filtro de ar**

O aparelho usa um filtro de espuma cinza que é lavável e reutilizável e um filtro ultrafino branco que é descartável. O filtro reutilizável filtra poeira comum e pólen, enquanto o filtro ultrafino oferece uma filtragem mais completa de partículas muito pequenas. O filtro cinza reutilizável deve estar posicionado sempre que o aparelho estiver funcionando. O filtro ultrafino é recomendado para pessoas sensíveis à fumaça de tabaco ou outras partículas pequenas. Um filtro de espuma cinza reutilizável é fornecido com o aparelho. Um filtro ultrafino descartável também pode estar incluso.

Se o filtro não estiver instalado quando você receber o aparelho, pelo menos o filtro de espuma cinza reutilizável deve ser instalado antes de se usar o aparelho. Para instalar o(s) filtro(s):

- 1. Se estiver usando o filtro ultrafino branco descartável, insira-o primeiro na área do filtro, com o lado liso na direção do aparelho.
- 2. Insira o filtro de espuma cinza obrigatório na área do filtro depois do filtro ultrafino.

*Observação: Se não estiver usando o filtro branco descartável, simplesmente insira o filtro de espuma cinza na área do filtro.*

*Observação: Consulte o Capítulo 6 para obter informações sobre como limpar e trocar o filtro de ar.*

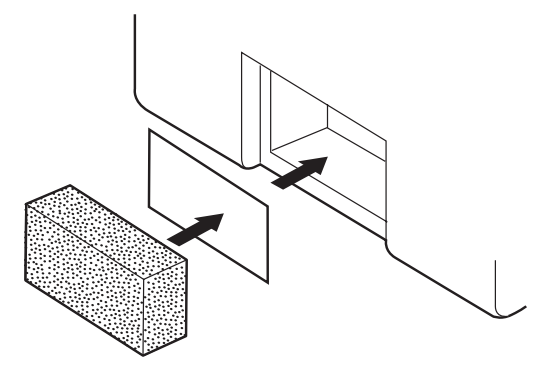

## **4.2 Onde colocar o aparelho**

Coloque o aparelho na posição vertical em uma superfície firme e plana, em um lugar de fácil alcance e em um nível mais baixo do que a sua posição de dormir. Certifique-se de que a área do filtro na parte traseira do aparelho não esteja bloqueada por roupas de cama, cortinas ou outros itens. O ar deve circular livremente ao redor do aparelho para que o sistema funcione apropriadamente. Certifique-se de que o aparelho esteja longe de aquecedores e de refrigeradores de ar (por exemplo: respiros com ventilação forçada, radiadores ou condicionadores de ar).

### **4.3 Conectar o circuito respiratório**

Você precisará dos seguintes acessórios para montar o circuito recomendado:

- **•** Interface da Philips Respironics (máscara nasal ou máscara facial) com porta de expiração integrada ou interface da Philips Respironics com aparelho de expiração separado (como o Whisper Swivel II)
- **•** Tubo flexível de 22 mm ou 15 mm da Philips Respironics
- **•** Fixador cefálico (para a máscara) da Philips Respironics

Para conectar o circuito respiratório ao aparelho, siga os passos a seguir:

- 1. Conecte o tubo flexível à saída de ar na lateral do aparelho.
	- a. Se necessário, conecte o filtro bacteriológico à saída de ar do aparelho e depois conecte o tubo flexível à saída do filtro bacteriológico.
	- b. Ao usar o filtro bacteriológico, o desempenho do aparelho pode ser afetado. No entanto, o aparelho e a terapêutica permanecerão funcionais.
- 2. Ligue o tubo à máscara. Consulte as instruções da máscara.
- 3. Prenda o fixador cefálico na máscara, se necessário. Consulte as instruções do fixador cefálico.

## **4.4 Fornecimento de alimentação para o aparelho**

O aparelho pode operar com alimentação CA ou CC.

### **4.4.1 Uso de alimentação CA**

Um cabo de alimentação CA e uma fonte de alimentação estão inclusos com o aparelho.

- 1. Ligue o plugue do cabo de alimentação na fonte de alimentação.
- 2. Ligue a extremidade em forma de garfo do cabo de alimentação em uma tomada elétrica que não seja controlada por um interruptor.
- 3. Ligue o conector do cabo da fonte de alimentação na entrada de alimentação na parte traseira do ventilador.
- 4. Certifique-se de que todos os cabos estejam bem conectados.
- 5. Existe um grampo acessório que pode ser usado para prender o cabo de alimentação para evitar uma desconexão acidental. Passe os cabos pelo grampo e prenda o grampo ao gabinete do aparelho usando o parafuso fornecido, como ilustrado.

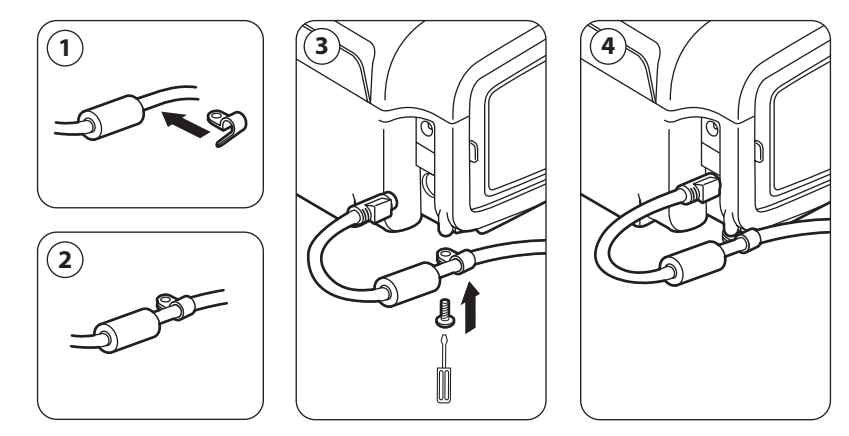

*Observação: Alguns aparelhos têm um conector de alimentação com trava. Para evitar danificar o conector, ao desconectar o cabo de alimentação, puxe o conector pela base, e não pelo cabo, para liberar a trava.*

### **4.4.2 Uso de alimentação CC**

O ventilador pode funcionar com uma bateria de chumbo ácido de 12 VCC usando o Cabo de bateria externa da Philips Respironics. Esse cabo tem fios pré-instalados e terminais para garantir uma conexão segura da bateria externa com o ventilador. O tempo de funcionamento da bateria depende das características da bateria e do uso do aparelho.

Devido a vários fatores, incluindo a química da bateria, sua idade e perfil de uso, a capacidade da bateria externa exibida na tela do aparelho é apenas uma estimativa da capacidade restante real.

Consulte as instruções fornecidas com o Cabo de bateria externa para obter informações detalhadas sobre como usar o aparelho usando uma bateria externa.

### **4.4.3 Indicadores de fonte de alimentação do aparelho**

Há muitos indicadores de fonte de alimentação no aparelho e na tela do monitor. Esses indicadores são descritos a seguir com detalhes.

#### **4.4.3.1 Indicadores de alimentação CA**

Quando a alimentação CA é fornecida ao aparelho e o fluxo de ar está desligado, o indicador LED verde de CA do botão Iniciar/Parar se acende. Quando a alimentação CA é fornecida e o fluxo de ar está ligado, o indicador LED branco de CA do botão Iniciar/Parar se acende.

#### **4.4.3.2 Indicadores de alimentação CC**

Quando a alimentação CC é fornecida ao aparelho, os símbolos da bateria aparecem na tela para indicar o status da bateria. O sombreado no ícone da bateria indica a energia restante na bateria. Consulte a tabela Símbolos do monitor no Capítulo 5 para obter informações sobre cada símbolo da bateria.

# **BiPAP A30** Manual do usuário

# **5. Visualização e alteração das configurações**

## **5.1 Navegação pelas telas do Menu**

Para navegar por todas as telas e configurações do menu:

- **•** Use o botão de seta Para cima/Para baixo para rolar o menu.
- **•** Use os botões Esquerdo e Direito para realizar as ações especificadas nos botões da tela.

# **5.2 Uso da função Trava do teclado**

*Observação: Quando a Trava do teclado está ativada, os botões Indicador de alarme/Pausa áudio e Iniciar continuam a funcionar normalmente.*

- 1. Acesse a função Trava do teclado no menu Opções. Seu propósito é evitar alterações acidentais das configurações do aparelho. Este recurso bloqueia as teclas de navegação (Para cima, Para baixo, Parar, Esquerda e Direita).
- 2. Se o teclado estiver travado, você deverá destravá-lo antes de entrar no Menu. Ao pressionar uma das teclas de navegação, uma mensagem de Teclado destravado será exibida. Para destravar o teclado, pressione e segure o botão Direito por 5 segundos. Ou pressione o botão Esquerdo (Cancelar) para cancelar o destravamento do teclado.
- 3. Um indicador sonoro é ouvido quando o teclado é destravado. Depois de a tela ser destravada, você pode entrar no Menu normalmente pressionando o botão Para cima.
	- Há um limite de tempo de inatividade da trava do teclado. Depois de você ter destravado o teclado como indicado, o teclado será travado novamente após cinco minutos de inatividade.

O teclado será destravado automaticamente se ocorrer um alarme ou se aparecer uma mensagem informativa e ele permanecerá destravado enquanto os alarmes estiverem ativos.

**31**

### **5.3 Acesso à tela Em espera**

- 1. Depois de pressionar o botão  $\bigcirc$ , a tela inicial será exibida momentaneamente, indicando o nome do aparelho e a versão do software.
- 2. A tela Em espera, aqui ilustrada, é exibida. Ela exibe data, hora, modo de terapia, painel do acessório do paciente (se houver um acessório conectado), painel de status e painel de teclas virtuais.
- 3. Você pode realizar as seguintes ações a partir da tela Em espera:
	- a. Se um umidificador estiver conectado, você pode ativar a função de pré-aquecimento do umidificador pressionando a tecla Esquerda (Pré-aquecer). Consulte o capítulo Acessórios para obter mais informações.

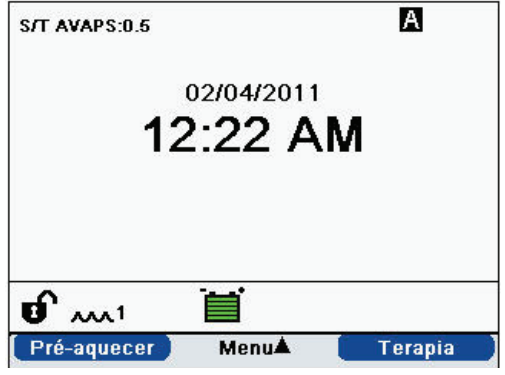

- b. Se um módulo acessório estiver conectado, você pode monitorar a conexão com qualquer acessório do paciente conectado.
- c. Acesse o menu selecionando a tecla Para cima (Menu).
- d. Inicie a terapia selecionando a tecla Direita (Terapia). Quando essa tecla é selecionada, o fluxo de ar é iniciado e a tela Monitoramento é exibida.

## **5.4 Acesso à tela Configuração**

- 1. Há duas formas de acessar a tela Configuração:
	- Selecione Menu na tela Em espera
	- Pressione a sequência de teclas de Acesso ao menu do provedor na tela Em espera
- 2. Você pode acessar as configurações do aparelho e da terapia nesta tela. As opções do menu variam de acordo com a sua configuração do aparelho. Um exemplo de tela é exibido aqui.

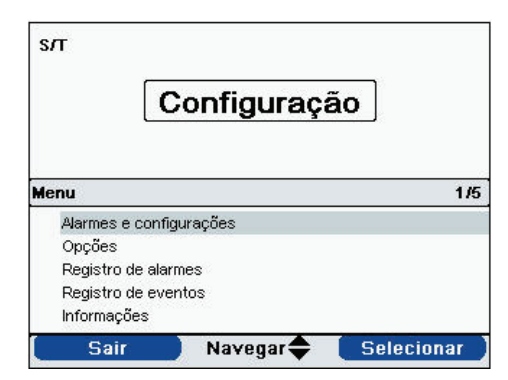

## **5.5 Acesso à tela Monitoramento**

A tela Monitoramento aparece após pressionar a tecla Terapia na tela Em espera. Há duas versões dessa tela: Visão simples e Visão detalhada. À direita, há exemplos das duas telas.

### **5.5.1 Conteúdo da tela Monitoramento**

A tela Monitoramento é dividida em vários painéis: painel de Monitoramento, painel de Data e hora, painel de Acessório do paciente (se conectado) e painel de Status.

Na Visão simples, a tela de Monitoramento exibe o seguinte:

- 1. Painel de Monitoramento
	- a. Modo de terapia
	- b. Flex ou AVAPS (se habilitado) é exibido ao lado do modo de terapia, junto do valor configurado
	- c. O Indicador respiratório do paciente é exibido abaixo do modo de terapia
	- d. O símbolo de pico de pressão aparece no gráfico de acordo com a Pressão máxima do paciente alcançada durante cada respiração
	- e. Um gráfico de barras exibe o nível atual da pressão
	- f. Se habilitados, os indicadores de status de alarmes Pausa áudio, Apneia e Circuito desconectado são exibidos no canto superior direito
- 2. O painel Data/Hora exibe a data e hora atuais.
- 3. O painel de Acessório do paciente é exibido quando há um acessório conectado ao aparelho. Consulte o capítulo Acessórios para obter mais informações.
- 4. O painel de Status exibe certos símbolos que indicam os recursos sendo usados, como a Rampa, além do status da bateria.

Na Visão detalhada, as mesmas informações são exibidas, mas em vez de exibir o painel Data e hora, a tela mostra os seguintes parâmetros medidos:

- Pressão do paciente (Pressão)
- Volume corrente expirado (Vte)

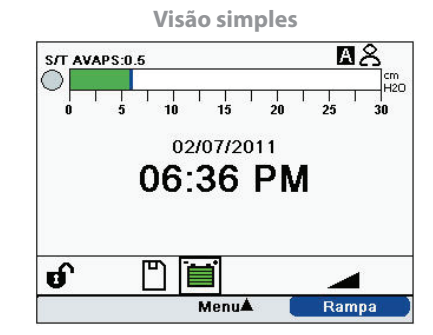

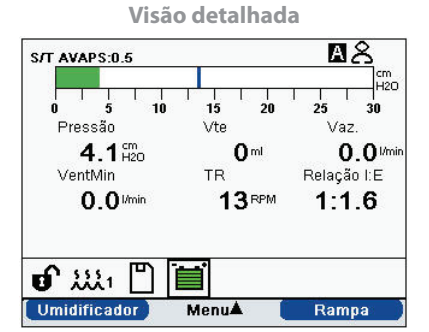

- Vazamento (Vaz.)
- Ventilação minuto (VentMin)
- Taxa respiratória (TR)
- Relação I:E

**Observação:** Quando um oxímetro estiver conectado, as leituras atuais de SpO, e Freq. cardíaca somente serão exibidas no painel *de Acessório do paciente se a Visão detalhada estiver ativada. Quando a Visão detalhada estiver desativada, apenas um ícone de coração será exibido para indicar que o oxímetro está conectado e para exibir o status dos dados. Os valores dos dados não serão exibidos.*

### **5.6 Alteração das configurações no modo de acesso ao menu do provedor**

- 1. Pressione a tecla Para cima para entrar nas telas do Menu a partir das telas Em espera ou Monitoramento. A tela do Menu principal é exibida.
- 2. Escolha uma das opções a seguir na tela do Menu principal:
	- Remoção segura do cartão SD: Esta opção será exibida se houver um cartão SD inserido no ventilador. Selecione esta opção quando quiser remover o cartão SD. Quando a mensagem de confirmação "Remover o cartão SD" for exibida, retire o cartão. Se você pressionar o botão esquerdo (cancelar) ou não retirar o cartão dentro de 30 segundos, a mensagem de confirmação será fechada e o ventilador continuará a gravar informações no cartão.
	- Alarmes e configurações: Verifique e altere os alarmes e as configurações da prescrição.
	- Opções: Verifique e altere as configurações do aparelho, como Modo de acesso Total ou Limitado, Visão detalhada, Idioma, etc.
	- Registro de alarmes: Veja a lista dos 20 alarmes mais recentes.
	- Registro de eventos: Veja a lista de todos os eventos ocorridos, como alterações nas configurações do ventilador, condições de ventilador inoperante, alarmes, etc.
	- Informações: Veja informações detalhadas sobre o aparelho, como a versão do software e número de série do aparelho.

### **5.6.1 Alteração dos alarmes e configurações do aparelho**

- 1. Na tela do Menu principal, use a tecla Para cima/Para baixo para realçar o item Alarmes e configurações.
- 2. Pressione a tecla Direita para selecionar Alarmes e configurações.

As configurações do aparelho estão listadas abaixo, junto com os modos de terapia nos quais elas estão disponíveis.

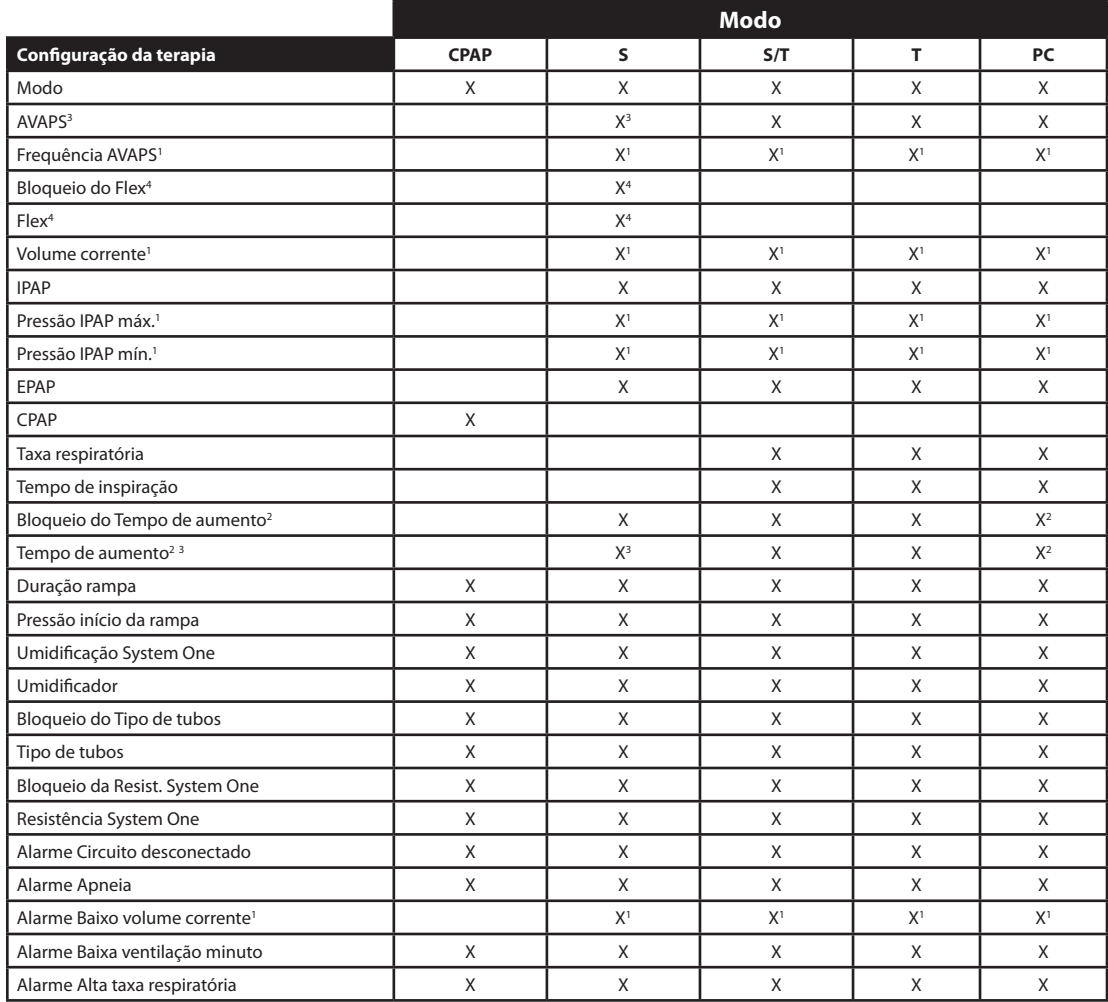

1. Somente disponível quando o AVAPS está ativado.

2. Indisponível quando o AVAPS está ativado.

3. Indisponível quando Flex está ativado.

4. O Flex fica indisponível quando o AVAPS está ativado.

#### **5.6.1.1 Configurações da terapia**

#### **1. Modo**

Altere a configuração de Modo para um dos modos de terapia a seguir:

- CPAP
- $\varsigma$
- $S/T$
- $T$
- PC

#### **2. AVAPS**

Selecione Liga ou Desliga para ativar ou desativar o AVAPS.

#### **3. Frequência AVAPS**

Se o AVAPS estiver ativado, a Frequência AVAPS poderá ser ajustada de 0,5 a 5,0 cm H<sub>2</sub>O/minuto em incrementos de 0,5 cm  $H_2O$ .

#### **4. Bloqueio do Flex**

Selecione Desligado para permitir que os usuários ajustem a configuração Flex. Ou selecione Ligado para que os usuários não possam ajustar a configuração Flex.

#### **5. Flex**

Esta configuração fica indisponível quando o AVAPS está ativado. Configure o Flex como 1, 2 ou 3 para ativar a configuração. A configuração 1 oferece um pequeno alívio da pressão, e os números mais altos oferecem alívio adicional. Selecione Desligado para desativar a configuração. O paciente também tem acesso a esta configuração se o Bloqueio do Flex estiver desligado. Porém, se Flex estiver "Desligado", o usuário não poderá ajustá-lo.

#### **6. Volume corrente**

Se o AVAPS estiver ativado, você pode ajustar o volume corrente pretendido de 200 a 1500 ml em incrementos de 10 ml.

#### **7. IPAP**

Esta configuração é exibida se o AVAPS estiver Desligado. Aumente ou reduza a Pressão inspiratória positiva nas vias respiratórias (IPAP) de 4 a 30 cm H<sub>2</sub>O em incrementos de 0,5. Não é possível definir uma configuração de IPAP mais baixa que a configuração de EPAP. A IPAP é limitada a 25 cm H<sub>2</sub>O quando o recurso Flex está ativado.

#### **8. Pressão IPAP máx.**

Esta configuração é exibida se o AVAPS estiver ativado. Aumente ou reduza a configuração de 4 a 30 cm H2O em incrementos de 0,5. A Pressão IPAP máx. deve ser igual ou maior que o valor de IPAP mín.

#### **9. Pressão IPAP mín.**

Esta configuração é exibida se o AVAPS estiver ativado. Aumente ou reduza a configuração de 4 a 30 cm H2O em incrementos de 0,5. A Pressão IPAP mín. deve ser igual ou maior que o valor da EPAP e deve ser igual ou menor que a Pressão IPAP máx.

#### **10. EPAP**

Aumente ou reduza a Pressão expiratória positiva nas vias respiratórias (EPAP) de 4 a 25 cm H<sub>2</sub>O em incrementos de 0,5.

#### **11. CPAP**

Aumente ou reduza a configuração de pressão CPAP de 4 a 20 cm H<sub>2</sub>O em incrementos de 0,5.

#### **12. Taxa respiratória**

Aumente ou reduza a configuração de Taxa respiratória de 0 a 40 RPM nos modos S/T e PC ou de 4 a 40 RPM no modo T em incrementos de 1. Use a configuração de Taxa respiratória para estabelecer a taxa mínima de respirações obrigatórias que o ventilador fornecerá por minuto.

#### **13. Tempo de inspiração**

Ajuste a configuração de Tempo de inspiração de 0,5 a 3,0 segundos em incrementos de 0,1 segundo. O Tempo de inspiração é a duração da fase inspiratória de uma respiração obrigatória.

#### **14. Bloqueio do Tempo de aumento**

Selecione Desligado para permitir que os usuários ajustem a configuração de Tempo de aumento ou Ligado para impedir que os usuários ajustem a configuração.

#### **15. Tempo de aumento**

Ajuste o tempo de aumento de 1 a 6 para encontrar a melhor configuração de conforto para o paciente. O Tempo de aumento é o tempo que o aparelho demora para mudar de EPAP para IPAP. Uma configuração mais baixa indica um tempo de aumento mais lento, e uma configuração mais alta indica um tempo de aumento mais rápido. O paciente também tem acesso a esta configuração se o Bloqueio do Tempo de aumento estiver desligado.

#### **16. Duração rampa**

Desative a Rampa selecionando Desligado, ou aumente ou reduza a configuração de Duração da rampa de 5 a 45 minutos em incrementos de 5 minutos. Quando você configura a duração da rampa, o aparelho aumenta a pressão do valor definido na tela Pressão início da rampa até a configuração de pressão durante o tempo especificado aqui.

#### **17. Pressão início da rampa**

Aumente ou reduza a pressão de início da rampa em incrementos de 1 a 4 cm H2O até a configuração de pressão. O paciente também tem acesso a esta configuração, a menos que a duração da rampa esteja configurada como Desligado.

#### **18. Umidificação System One**

Selecione Ligado para ativar ou Desligado para desativar este recurso de umidificação. O controle de umidade System One mantém uma umidade uniforme na máscara monitorando e fazendo ajustes de acordo com a temperatura ambiente e a umidade do local.

#### **19. Umidificador**

Aumente ou reduza esta configuração de 0 a 5 em incrementos de 1. 0 é a configuração de umidade mais baixa, e 5 é a mais alta.

#### **20. Bloqueio do Tipo de tubos**

Selecione Desligado para permitir que os usuários alterem o tipo de tubo no modo do usuário. Ou selecione Ligado para que os usuários não possam ajustar o tipo de tubo.

#### **21. Tipo de tubos**

Esta configuração possibilita selecionar o diâmetro correto do tubo que está sendo usado com o aparelho. Selecione 22 mm para o tubo de 22 mm da Philips Respironics ou 15 mm para o tubo opcional de 15 mm da Philips Respironics. O paciente também tem acesso a esta configuração se o Bloqueio do Tipo de tubos estiver desligado.

#### **22. Bloqueio da Resist. System One**

Selecione Desligado para permitir que os usuários modifiquem a configuração de Resistência System One. Ou selecione Ligado para que os usuários não possam ajustar a Resistência System One.

#### **23. Resistência System One**

Selecione de 0 a 5 para definir a Resistência System One. Escolha "0" para desligar a compensação da Resistência System One. Esta configuração possibilita o ajuste do nível de alívio da pressão do ar com base na máscara específica da Philips Respironics. Cada máscara da Philips Respironics pode ter uma configuração de Bloqueio da Resistência System One. O paciente também tem acesso a esta configuração se o Bloqueio da Resistência System One estiver desligado.

#### **24. Alarme Circuito desconectado**

Esta configuração ativa ou desativa o alarme de circuito desconectado. Se ativado, um alarme sonoro será ouvido quando um vazamento de ar grande e contínuo (como uma remoção da máscara) for detectado no circuito.

Selecione Desligado para desativar o alarme. Ou escolha 15 ou 60 segundos. Selecionar 15 ou 60 significa que o alarme soará depois que o circuito tiver estado desconectado por esse período de tempo.

#### **25. Alarme Apneia**

Esta configuração ativa ou desativa o alarme de apneia. Se ativado, um alarme sonoro será ouvido quando uma apneia for detectada.

Selecione Desligado para desativar o alarme. Ou, aumente ou reduza a configuração de 10 a 30 segundos em incrementos de 10 segundos. Por exemplo, uma configuração de 10 significa que o alarme soará se o tempo entre as respirações espontâneas exceder 10 segundos.

#### **26. Alarme Baixo volume corrente**

Selecione Ligado para ativar ou Desligado para desativar o alarme de Vte baixo. Quando o alarme estiver ativado, um indicador sonoro será ouvido se o volume corrente pretendido não puder ser alcançado. Este alarme somente fica disponível quando o AVAPS está ativado.

#### **27. Alarme Baixa ventilação minuto**

Esta configuração ativa ou desativa o alarme de Baixa ventilação minuto. O alarme disparará quando a ventilação minuto calculada for menor ou igual a esta configuração. Selecione Desligado para desativar este alarme, ou aumente ou reduza a configuração de 1 l/min a 99 l/min em incrementos de 1.

#### **28. Alarme Alta taxa respiratória**

Esta configuração ativa ou desativa o alarme de Alta taxa respiratória. O alarme é ativado quando a taxa respiratória medida atinge ou ultrapassa esta configuração. Selecione Desligado para desativar este alarme, ou aumente ou reduza a configuração de 1 RPM a 60 RPM em incrementos de 1.

### **5.6.2 Alteração das configurações do menu Opções**

- 1. Na tela do Menu principal, use a tecla Para cima/Para baixo para selecionar o item Opções.
- 2. Pressione a tecla Direita para selecionar Opções.

#### **5.6.2.1 Configurações de Opções**

As configurações a seguir estão disponíveis no menu Opções.

#### **1. Acesso ao menu**

Selecione acesso ao menu Total ou Limitado. O acesso ao menu Total permite que os provedores de cuidados domiciliares acessem todas as configurações do ventilador e da prescrição. O acesso ao menu Limitado permite que os usuários acessem somente determinadas configurações e não permite que eles alterem as configurações de prescrição.

#### **2. Visão detalhada**

Ligue ou Desligue a Visão detalhada usando esta configuração. A Visão detalhada exibe informações adicionais da terapia na tela Monitoramento.

#### **3. Idioma**

Selecione o Idioma no qual o software deve aparecer (inglês, francês, alemão, etc.). As informações nas telas serão exibidas no idioma selecionado aqui.

#### **4. Unidades de pressão**

Selecione as unidades de pressão que serão exibidas nas telas. Você pode escolher cm H<sub>2</sub>O ou hPa. Todas as unidades de pressão nas telas serão exibidas na unidade selecionada aqui.

#### **5. Indicador respiratório**

Selecione Paciente ou Máquina para escolher se o indicador respiratório piscará na tela durante uma respiração acionada pelo paciente ou durante uma respiração acionada pela máquina. O padrão é Máquina.

#### **6. Trava do teclado**

Selecione Ligado para ativar ou Desligado para desativar o recurso de Trava do teclado.

#### **7. Luz de fundo do teclado**

Lique ou Desligue a luz de fundo usando esta configuração. Sempre que você pressionar o botão  $\bigcirc$ para iniciar a terapia, a luz de fundo do teclado se acenderá temporariamente. Quando a terapia estiver sendo fornecida, o teclado se acenderá de acordo com a configuração de Luz de fundo do teclado. Se a configuração for Ligado, a luz de fundo permanecerá ligada enquanto a terapia estiver sendo fornecida. Se a configuração for Desligado, a luz de fundo permanecerá desligada enquanto a terapia estiver sendo fornecida.

*Observação: A configuração de Luz de fundo do teclado não liga nem desliga o botão Iniciar/Parar.*

#### **8. Brilho da tela**

Ajuste o brilho da luz de fundo da tela de 1 a 10, sendo 1 a configuração mais escura e 10 sendo a mais clara.

#### **9. Protetor de tela**

Você pode alterar o protetor de tela para reduzir o consumo de energia ou escurecer a tela em um quarto escuro. As configurações a seguir estão disponíveis:

- Tênue: A luz de fundo da tela é reduzida para que a tela ainda fique visível, mas não muito clara.
- Resp: A tela fica preta, com apenas o indicador respiratório do paciente e o manômetro visíveis.
- Desl: Nenhum protetor de tela é exibido, e a luz de fundo da tela permanece acesa.

Se ativado, o protetor de tela será exibido após 5 minutos de inatividade no teclado. Para sair do protetor de tela, pressione qualquer botão do aparelho. Além disso, qualquer alarme ou mensagem informativa também interromperá o protetor de tela.

#### **10. Formato da data**

Selecione mm/dd/aaaa ou dd/mm/aaaa como o formato da data a ser exibida nas telas do aparelho.

#### **11. Formato do horário**

Selecione o formato de 12 horas (hh:mm AM) ou de 24 horas (hh:mm). Por exemplo, 2:49 PM ou 14:49.

#### **12. Mês**

O padrão é o mês atual. O ajuste vai de 1 (janeiro) a 12 (dezembro).

#### **13. Dia**

O padrão é o dia atual. O intervalo de ajuste vai de 1 a 31. O valor máximo depende do mês selecionado.

#### **14. Ano**

O padrão é o ano atual. O intervalo de ajuste vai de 2000 a 2099.

#### **15. Hora**

O padrão é a hora atual. O ajuste vai de 12 AM a 12 PM ou de 0 a 23, dependendo do Formato do horário selecionado.

#### **16. Minuto**

O padrão é o minuto atual. O intervalo de ajuste vai de 0 a 59.

#### **17. Horas de ventilador**

Exibe o número de horas em que o ventilador esteve ativo desde a última vez que esse valor foi reiniciado. É possível zerar esse valor, se desejado (por exemplo, quando você entrega o aparelho a um novo paciente).

*Observação: As Horas da máquina exibidas na tela Informações indicam o número total de horas em que o soprador ficou ativo durante a vida do aparelho. Esse valor não pode ser reiniciado.*

#### **18. Horas de terapia**

Esta configuração exibe o tempo total em que o paciente recebeu a terapia. É possível reiniciar esse valor.

### **5.6.3 Visualização do Registro de alarmes**

- 1. Na tela do Menu principal, use a tecla Para cima/Para baixo para realçar o item Registro de alarmes.
- 2. Pressione a tecla Direita para selecionar Registro de alarmes.

O registro de alarmes exibe os alarmes em ordem cronológica, com os eventos mais recentes sendo exibidos primeiro. Ele lista os 20 alarmes ou mensagens mais recentes que apareceram na tela do aparelho.

O registro de alarmes pode ser apagado no modo de Acesso ao menu Total, mas não quando o aparelho estiver no modo de Acesso ao menu Limitado. Pressione o botão Direito (Limpar) para apagar o registro de alarmes.

*Observação: Dependendo de quantos alarmes ocorreram, o registro de alarmes pode ter até 4 páginas.*

### **5.6.4 Visualização do Registro de eventos**

- 1. Na tela do Menu principal, use a tecla Para cima/Para baixo para realçar o item Registro de eventos.
- 2. Pressione o botão Direito para selecionar Registro de eventos.

O registro de eventos exibe uma lista de todos os eventos que ocorreram, em ordem cronológica, com os eventos mais recentes sendo exibidos primeiro. O registro de eventos está disponível no modo de Acesso ao menu Total, mas não no modo de Acesso ao Menu Limitado.

3. Se desejado, pressione o botão Direito (Limpar) para apagar o registro de eventos.

### **5.6.5 Visualização das informações do aparelho**

- 1. Na tela do Menu principal, use a tecla Para cima/Para baixo para realçar o item Informações.
- 2. Pressione o botão Direito para selecionar Informações.

A tela Informações fornece um resumo das configurações atuais de prescrição, configurações do aparelho e configurações do sistema. Você pode usar os botões Para cima/Para baixo para rolar a tela Informações.

Você também pode ver a tela Informações pressionando a tecla **Para baixo** durante 5 segundos quando estiver na tela Monitoramento. Isso faz a Visão detalhada da tela Monitoramento e a tela Informações serem exibidas temporariamente.

### **5.7 Como atualizar as prescrições utilizando o cartão SD**

É possível atualizar a prescrição do paciente usando o Cartão SD. A atualização da prescrição pode ser feita com o ventilador ligado ou desligado.

- 1. Insira um Cartão SD com uma prescrição válida no aparelho. A mensagem **"Alterar Prescrição?"** será exibida na tela.
- 2. Selecione **Sim** para iniciar o processo de atualização da prescrição. Selecione **Não** para cancelar o processo de atualização da prescrição e voltar à tela anterior.
- 3. Selecione **Página** para revisar toda a prescrição. Selecione **Cancelar** para cancelar o processo de atualização da prescrição e retornar a tela para o estado inicial, antes do início da atualização da prescrição.
- 4. Depois de toda a prescrição ter sido revisada, a tela exibirá as opções para cancelar ou aceitar as alterações. Selecione **OK** para concluir a atualização da prescrição e exibir a tela de confirmação Alteração da prescrição. Selecione **Cancelar** para cancelar o processo de atualização da prescrição e retornar a tela para o estado inicial, antes do início da atualização da prescrição.

Se o cartão SD for removido durante a atualização da prescrição, o processo será interrompido e a tela voltará ao estado inicial antes de a atualização da prescrição ter começado.

Uma mensagem será exibida na tela se algum erro ocorrer durante esse processo. Para obter detalhes sobre possíveis erros de prescrição, consulte o Capítulo 8, Solução de problemas.

## **5.8 Alteração das configurações no modo de Acesso ao menu Limitado**

As configurações disponíveis para os usuários são limitadas quando o aparelho está no modo de acesso Limitado.

- 1. Pressione a tecla Para cima para entrar nas telas do Menu a partir das telas Em espera ou Monitoramento. A tela do Menu principal é exibida.
- 2. Escolha uma das opções a seguir na tela do Menu principal:
	- Remoção segura do cartão SD: Esta opção será exibida se houver um cartão SD inserido no ventilador. Selecione esta opção quando quiser remover o cartão SD. Quando a mensagem de confirmação "Remover o cartão SD" for exibida, retire o cartão. Se você pressionar o botão Esquerdo (Cancelar) ou não retirar o cartão dentro de 30 segundos, a mensagem de confirmação será fechada e o ventilador continuará a gravar informações no cartão.
	- Minhas configurações: Verifique e altere certas configurações de prescrição, como o tempo de aumento ou a pressão de início da rampa, se essas configurações foram ativadas pelo seu provedor.
	- Opções: Verifique e altere certas configurações do aparelho, como trava do teclado ou luz de fundo do teclado.
	- Registro de alarmes: Veja a lista dos 20 alarmes mais recentes.
	- Informações: Veja informações detalhadas sobre o aparelho, como a versão do software e o número de série do aparelho.

### **5.8.1 Alteração dos itens do menu Minhas configurações**

- 1. Na tela do Menu principal, use a tecla Para cima/Para baixo para realçar o item Minhas configurações.
- 2. Pressione o botão Direito para selecionar Minhas configurações. A tela Minhas configurações será exibida.

Siga as instruções abaixo para navegar pelas configurações da terapia e alterá-las.

- 1. Na tela Minhas configurações, use o botão Para cima/Para baixo para navegar até a configuração que deseja alterar e realce-a.
- 2. Para modificar uma configuração quando ela está realçada, pressione o botão Direito (Modificar).
- 3. Use o botão Para cima/Para baixo (Editar) para visualizar as configurações disponíveis. Pressione Para baixo para diminuir a configuração ou Para cima para aumentá-la.
- 4. Depois de ter escolhido a configuração desejada, pressione o botão Direito (OK) para salvar a nova configuração. Ou, se decidir não alterar a configuração, pressione o botão Esquerdo (Cancelar).
- 5. Agora você pode navegar até a próxima configuração que deseja alterar usando o botão Para cima/Para baixo (Navegar), ou sair do menu Minhas configurações pressionando o botão Esquerdo (Encerrar) para voltar ao Menu principal.

Você pode alterar as configurações a seguir no menu Minhas configurações se elas tiverem sido ativadas pelo seu provedor de cuidados domiciliares. Consulte a seção Configurações da terapia acima para obter detalhes sobre cada configuração.

- **•** Tipo de tubos
- **•** Tempo de aumento
- **•** Pressão início da rampa
- **•** Flex
- **•** Resistência System One
- **•** Umidificador

### **5.8.2 Itens do menu Opções no Modo de acesso Limitado**

As configurações a seguir estão inclusas no menu Opções quando o aparelho está no modo de acesso Limitado. Consulte a seção Configurações de Opções acima para obter detalhes sobre cada configuração.

- **•** Trava do teclado
- **•** Luz de fundo do teclado
- **•** Brilho da LCD
- **•** Protetor de tela
- **•** Formato da data
- **•** Formato do horário
- **•** Mês
- **•** Dia
- **•** Ano
- **•** Hora
- **•** Minuto

# **5.9 Símbolos do monitor**

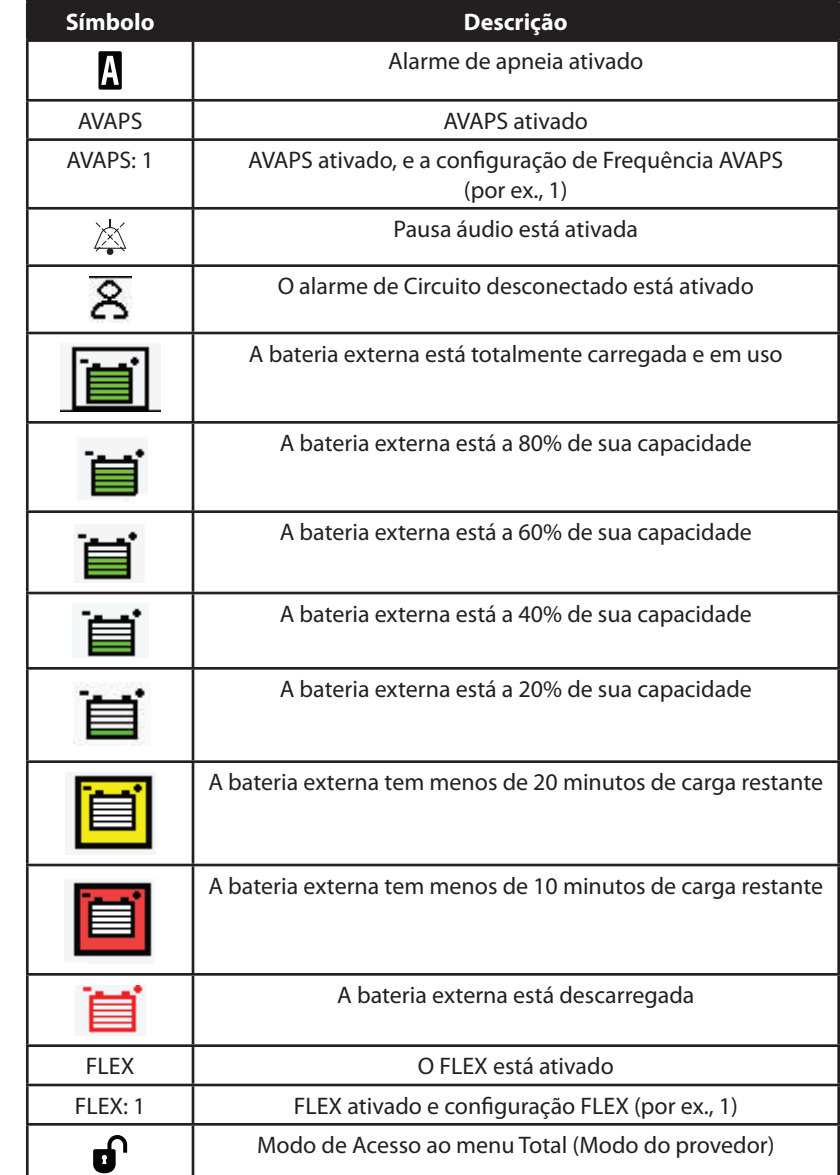

A tabela a seguir define os símbolos que podem aparecer na tela.

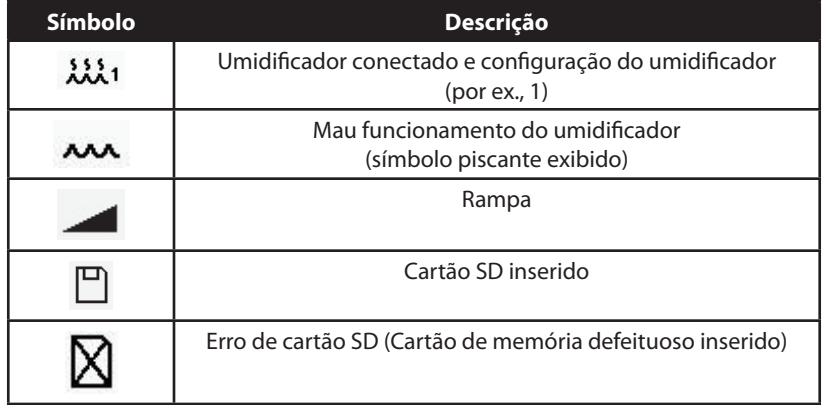

# **BiPAP A30** Manual do usuário

# **6. Limpeza e manutenção**

## **6.1 Limpeza do ventilador**

A superfície externa do ventilador deve ser limpa antes e depois de cada uso e, se necessário, com maior frequência.

- 1. Desconecte o aparelho da tomada e limpe o painel frontal e a parte externa do gabinete conforme necessário utilizando um pano limpo umedecido com água e detergente neutro.
- 2. Verifique se há danos no aparelho e no tubo após a limpeza. Substitua quaisquer peças danificadas.
- 3. Deixe o aparelho secar totalmente antes de ligar o cabo de alimentação.

### **6.2 Limpeza e troca do filtro de entrada de ar**

Em condições normais de uso, você deve limpar o filtro de espuma cinza pelo menos uma vez a cada duas semanas e trocá-lo por um novo a cada seis meses. O filtro ultrafino branco é descartável e deve ser trocado após 30 noites de uso ou antes disso se ele estiver sujo. NÃO limpe o filtro ultrafino.

- 1. Se o aparelho estiver ligado, interrompa o fluxo de ar. Desligue o aparelho da fonte de alimentação.
- 2. Retire o(s) filtro(s) do gabinete apertando-o(s) gentilmente no centro e puxando-o(s) para fora do aparelho.
- 3. Verifique a limpeza e a integridade do(s) filtro(s).
- 4. Lave o filtro de espuma cinza em água morna com um detergente suave. Enxágue completamente para remover todos os resíduos de detergente.
- 5. Deixe o filtro secar naturalmente por completo antes de recolocá-lo. Se o filtro de espuma estiver rasgado ou danificado, troque-o. Somente os filtros fornecidos pela Philips Respironics devem ser usados no aparelho.
- 6. Se o filtro ultrafino branco estiver sujo ou danificado, troque-o.
- 7. Recoloque os filtros, inserindo o filtro ultrafino branco primeiro, se aplicável.

### **6.3 Limpeza do tubo reutilizável**

- 1. Limpe o tubo diariamente.
- 2. Desconecte o tubo flexível do aparelho.
- 3. Lave gentilmente o tubo em uma solução de água morna e detergente neutro.
- 4. Enxágue completamente e deixe secar naturalmente.

### **6.4 Manutenção**

O aparelho não precisa de manutenções de rotina.

# **BiPAP A30** Manual do usuário

# **7. Acessórios**

Há vários acessórios disponíveis para o seu aparelho BiPAP A30. Contate o seu provedor de cuidados domiciliares para obter informações adicionais. Ao usar os acessórios, sempre siga as instruções enviadas com eles.

## **7.1 Umidificador**

Você pode usar o umidificador integrado fornecido com o seu aparelho. Um umidificador pode reduzir o ressecamento e a irritação nasais adicionando umidade ao fluxo de ar.

Quando o aparelho está Em espera, se o umidificador integrado estiver conectado e a configuração do parâmetro do umidificador for maior que 0, a tecla Esquerda é rotulada como **Pré-aquecer**. Selecionar essa tecla inicia a função de pré-aquecimento do umidificador e altera o ícone do umidificador para "aquecimento ativo". Selecionar essa tecla novamente enquanto a função de pré-aquecimento está ativa faz com que essa função seja interrompida. Depois que a chapa de aquecimento alcançar a temperatura desejada, a função Pré-aquecer é automaticamente finalizada.

### **7.2 Cartão SD**

O sistema é fornecido com um cartão SD inserido na entrada para cartões SD na parte traseira do aparelho para registrar informações para o provedor de cuidados domiciliares. O provedor pode lhe pedir para retirar o cartão SD periodicamente e enviá-lo para avaliação.

Para remover o cartão SD:

- 1. Selecione a opção "Remoção segura do cartão SD" no menu principal.
- 2. Depois que a mensagem de confirmação "Remover o cartão SD" for exibida, retire o cartão.

Para fazer um Registro de eventos no cartão SD:

1. Acesse a tela Configuração no modo de Acesso ao menu Total.

- 2. Selecione a opção "Grav registro de eventos no cart SD" no menu principal.
	- a. Enquanto a gravação está sendo feita, uma caixa de confirmação com a mensagem "Gravação em andamento" é exibida.
	- b. Quando a gravação está terminada, uma caixa de confirmação com a mensagem "Gravação bem-sucedida" é exibida.
	- c. Se a gravação não for feita, uma caixa de confirmação com a mensagem "A gravação falhou" é exibida.

*Observação: O cartão SD não precisa estar instalado para o aparelho funcionar adequadamente. Observação: Use somente os cartões SD disponibilizado pela Philips Respironics.*

Para obter detalhes sobre como atualizar uma prescrição usando o cartão SD, consulte o Capítulo 5.

# **7.3 Oxigênio suplementar**

O oxigênio pode ser adicionado em qualquer lugar do circuito do paciente, desde que uma válvula de pressão seja colocada em linha entre o aparelho e a fonte de oxigênio. Consulte as advertências sobre oxigênio no Capítulo 1 ao usar oxigênio com o aparelho.

# **7.4 Sistema de Chamada de enfermagem**

Você pode usar um sistema institucional de Chamada de enfermagem com o seu aparelho. Existem vários cabos da Philips Respironics para conectar um sistema de Chamada de enfermagem ao ventilador. Consulte as instruções inclusas no conjunto de cabos para obter mais detalhes.

# **7.5 Unidade de Alarme remoto**

É possível usar uma unidade de Alarme remoto da Philips Respironics com o seu aparelho. Existe um conjunto de cabos adaptadores dedicados para conectar o aparelho à unidade de Alarme remoto. Consulte as instruções inclusas na unidade de Alarme remoto e no conjunto de cabos adaptadores para obter mais detalhes.

## **7.6 Oxímetro**

Você pode conectar ao ventilador o aparelho de oximetria recomendado para monitorar os níveis de SpO<sub>2</sub> e frequência cardíaca. Quando um oxímetro está conectado, o painel de Acessório do paciente aparece nas telas Em espera e Monitoramento. Um ícone de coração indica que o oxímetro está conectado e exibe o status dos dados. Quando o aparelho está com a Visão detalhada ativada, o painel também exibe as leituras atuais de SpO2 e Freq. cardíaca. Se dados ruins estiverem sendo lidos no oxímetro, traços aparecerão ao lado dos indicadores de SpO<sub>2</sub> e Freq. cardíaca.

*Observação: Use somente o aparelho de oximetria disponibilizado pela Philips Respironics.*

# **7.7 Software DirectView da Philips Respironics**

Você pode usar o software DirectView da Philips Respironics para transferir os dados de prescrição do cartão SD para um computador. O DirectView pode ser usado pelos médicos para receber e relatar os dados armazenados no cartão SD. O DirectView não faz avaliações nem diagnósticos automáticos dos dados da terapia do paciente.

## **7.8 Software Encore da Philips Respironics**

Você pode usar o software Encore da Philips Respironics para transferir os dados de prescrição do cartão SD para um computador. O Encore pode ser usado pelos médicos para receber e relatar os dados armazenados no cartão SD.

## **7.9 Estojo de transporte**

Há um estojo de transporte disponível para transportar o seu ventilador. Ao viajar, o estojo de transporte sempre deve ser levado como bagagem de mão. O estojo de transporte não protegerá o sistema se for colocado com a bagagem despachada.

# **BiPAP A30** Manual do usuário

# **8. Solução de problemas**

Este capítulo mostra alguns dos problemas que o seu aparelho pode apresentar e as soluções possíveis.

**Pergunta:** Por que o aparelho não liga? A luz de fundo dos botões não acende.

**Resposta:** Se estiver usando alimentação CA:

- Verifique a tomada e verifique se o aparelho está devidamente conectado.
- Verifique se há energia disponível na tomada, se o cabo de alimentação CA está conectado corretamente à fonte de alimentação e se o cabo da fonte de alimentação está devidamente conectado à entrada de alimentação do aparelho.

Se estiver usando uma fonte de alimentação externa:

- Verifique se o cabo de alimentação CC e o cabo adaptador da bateria estão bem conectados.
- Verifique a bateria. Ela pode precisar ser recarregada ou trocada.
- Se o problema persistir, verifique o fusível do cabo de CC de acordo com as instruções fornecidas com o cabo de CC. O fusível pode precisar ser trocado.

Se o problema continuar, contate o seu provedor de cuidados domiciliares.

**Pergunta:** Por que o fluxo de ar não liga?

**Resposta:** Verifique se o aparelho está ligado corretamente.

- Verifique se o aparelho não está no modo Em espera. O fluxo de ar permanece desligado no modo Em espera.
- Pressione o botão Terapia para garantir que a terapia esteja ligada.
- Se o problema continuar, contate o seu provedor de cuidados domiciliares para receber assistência.

# Perqunta: Por que o fluxo de ar está muito mais quente do que o normal? **Resposta:** Os filtros de ar podem estar sujos. Limpe ou troque os filtros de ar.

- A temperatura do ar pode variar um pouco, baseada na temperatura ambiente. Certifique-se de que o aparelho esteja adequadamente ventilado. Mantenha-o longe de roupas de cama ou cortinas que possam bloquear o fluxo de ar ao redor dele.
- Certifique-se de que o aparelho esteja longe da luz do sol direta e de aquecedores.
- Se estiver usando um umidificador com o aparelho, verifique as configurações dele. Consulte as instruções do umidificador para se certificar de que ele esteja funcionando apropriadamente.

### **Pergunta:** Por que a máscara está desconfortável?

**Resposta:** Pode ser devido ao ajuste inadequado do suporte cefálico ou da máscara.

- Verifique se a máscara tem o tamanho correto.
- Se o problema persistir, entre em contato com o provedor de cuidados domiciliares para que ele forneça uma máscara diferente.

Perqunta: Por que a alteração da prescrição falhou quando atualizei a prescrição usando o cartão SD?

**Resposta:** Há três mensagens de erros possíveis que serão exibidas se a alteração da prescrição falhar quando um cartão SD estiver sendo usado:

- A alteração da prescrição falhou: Retire o cartão e troque a prescrição por uma prescrição válida.
- A prescrição falhou Número de série: Retire o cartão e troque a prescrição pela prescrição com o número de série correto.
- A prescrição falhou Versão: Retire o cartão e troque a prescrição por uma prescrição na versão correta.

# **BiPAP A30** Manual do usuário

# **9. Especificações técnicas**

### **Ambiental**

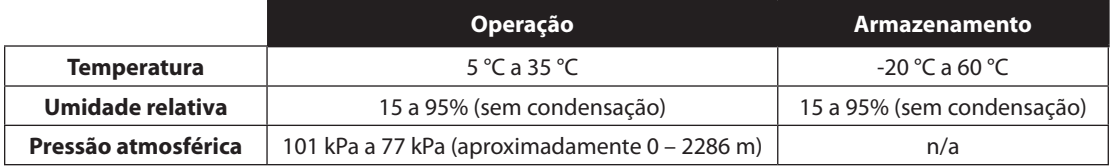

### **Físico**

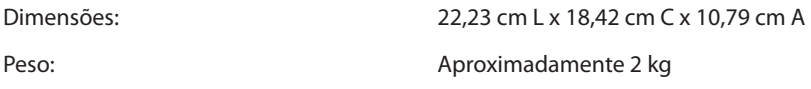

# **Padrões de conformidade**

Este aparelho foi criado para seguir estes padrões:

- **•** IEC 60601-1: Equipamento eletromédico Parte 1: Requerimentos gerais de segurança
- **•** IEC 60601-1-2: Requerimentos gerais de segurança Padrão de garantia: Compatibilidade eletromagnética – Requerimentos e testes
- **•** ISO 10651-6: Ventilador pulmonar para uso médico Requerimentos específicos de segurança básica e desempenho essencial – Parte 6: Aparelhos de apoio ventilatório para uso domiciliar
- **•** ISO 10993-1: Avaliação biológica de aparelhos médicos Parte 1: Avaliação e teste (Biocompatibilidade)
- **•** RTCA/DO-160F seção 21, categoria M, Emissão de energia de frequência de rádio

### **Elétrico**

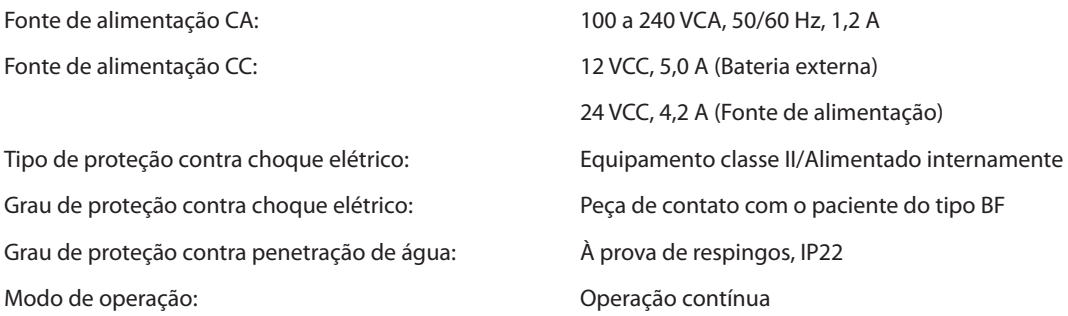

## **Cartão SD e Leitor de cartão SD**

Use apenas os cartões SD e leitores de cartão SD disponibilizados pela Philips Respironics, incluindo: Leitor/Gravador de cartões SanDisk® - SanDisk ImageMate - REF SDDR-99-A15

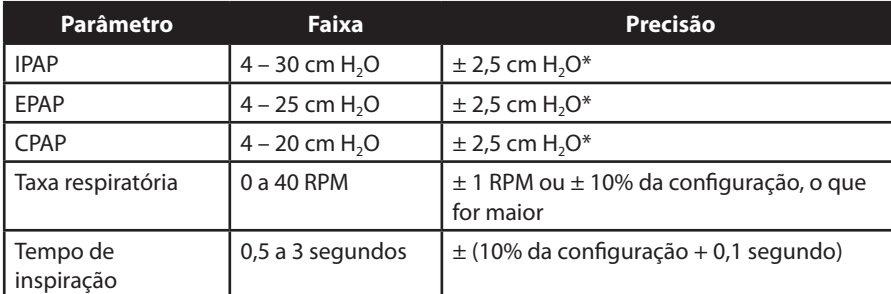

## **Exatidão do controle**

As especificações listadas são baseadas no uso de um circuito do paciente padrão (tubo de 15 ou 22 mm da Philips Respironics; Whisper Swivel II).

\* Pressão medida na porta de conexão do paciente com ou sem o umidificador aquecido integrado (sem fluxo do paciente).
## **Exatidão dos parâmetros exibidos**

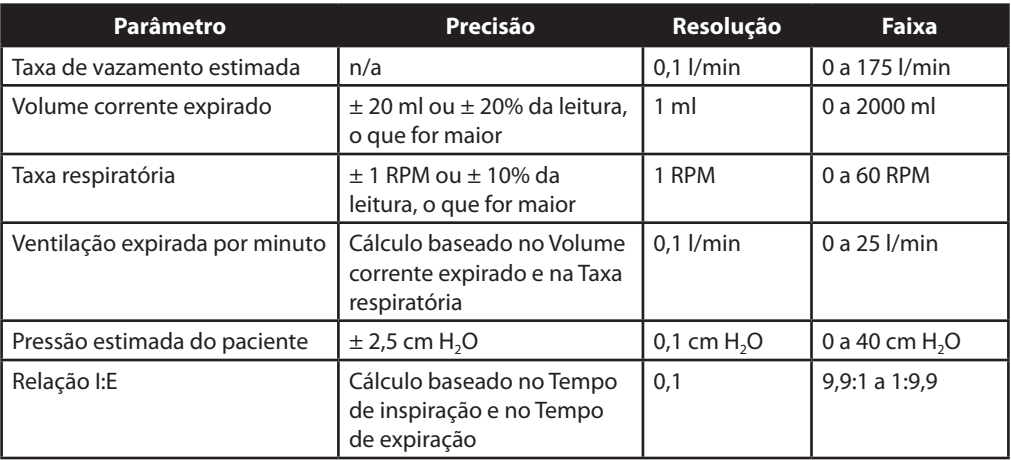

\* A exatidão dos parâmetros exibidos é baseada na condição ambiental a uma altitude nominal de 380 metros. Todos os parâmetros baseados no fluxo são expressos em fluxo volumétrico.

\*\* Pressão medida na porta de conexão do paciente com ou sem o umidificador aquecido integrado (sem fluxo do paciente).

#### **Som**

Nível mínimo de som do alarme: 60 dB(A)

## **Respiração espontânea durante falta de energia**

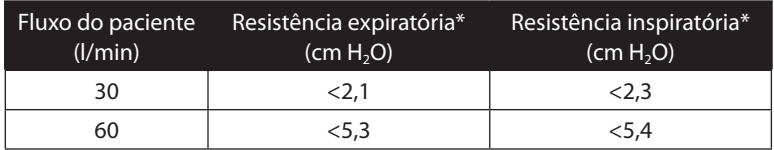

\* Inclui o umidificador

#### **Descarte**

Coleta separada para equipamentos elétricos e eletrônicos de acordo com a Diretriz 2002/96/EC da UE. Descarte este aparelho de acordo com a regulamentação local.

## **BiPAP A30** Manual do usuário

# **10. Informações de EMC**

### **Orientação e declaração do fabricante – Emissões eletromagnéticas**

Este aparelho é indicado para uso no ambiente eletromagnético especificado abaixo. O usuário deste aparelho deve se certificar de que seja usado nesse ambiente.

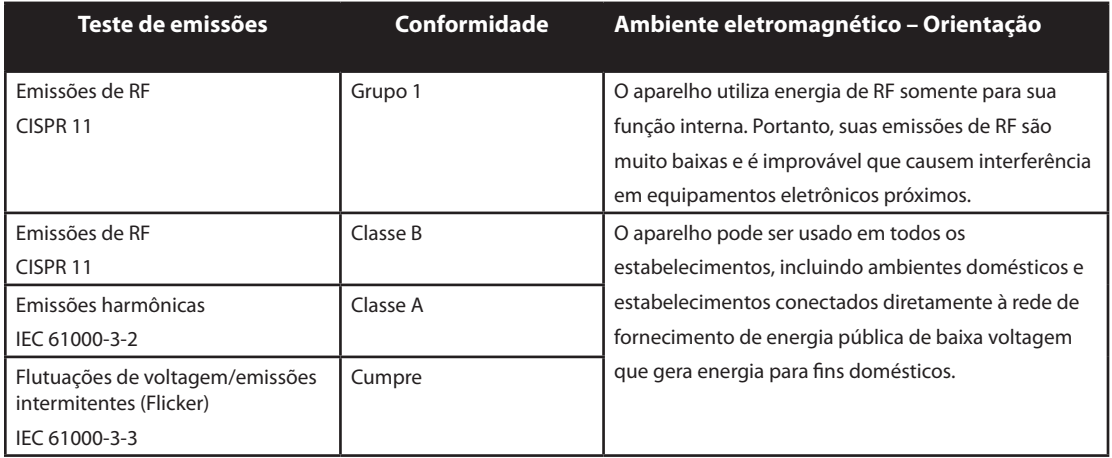

## **Orientação e declaração do fabricante – Imunidade eletromagnética**

Este aparelho é indicado para uso no ambiente eletromagnético especificado abaixo. O usuário deste aparelho deve se certificar de que seja usado nesse ambiente.

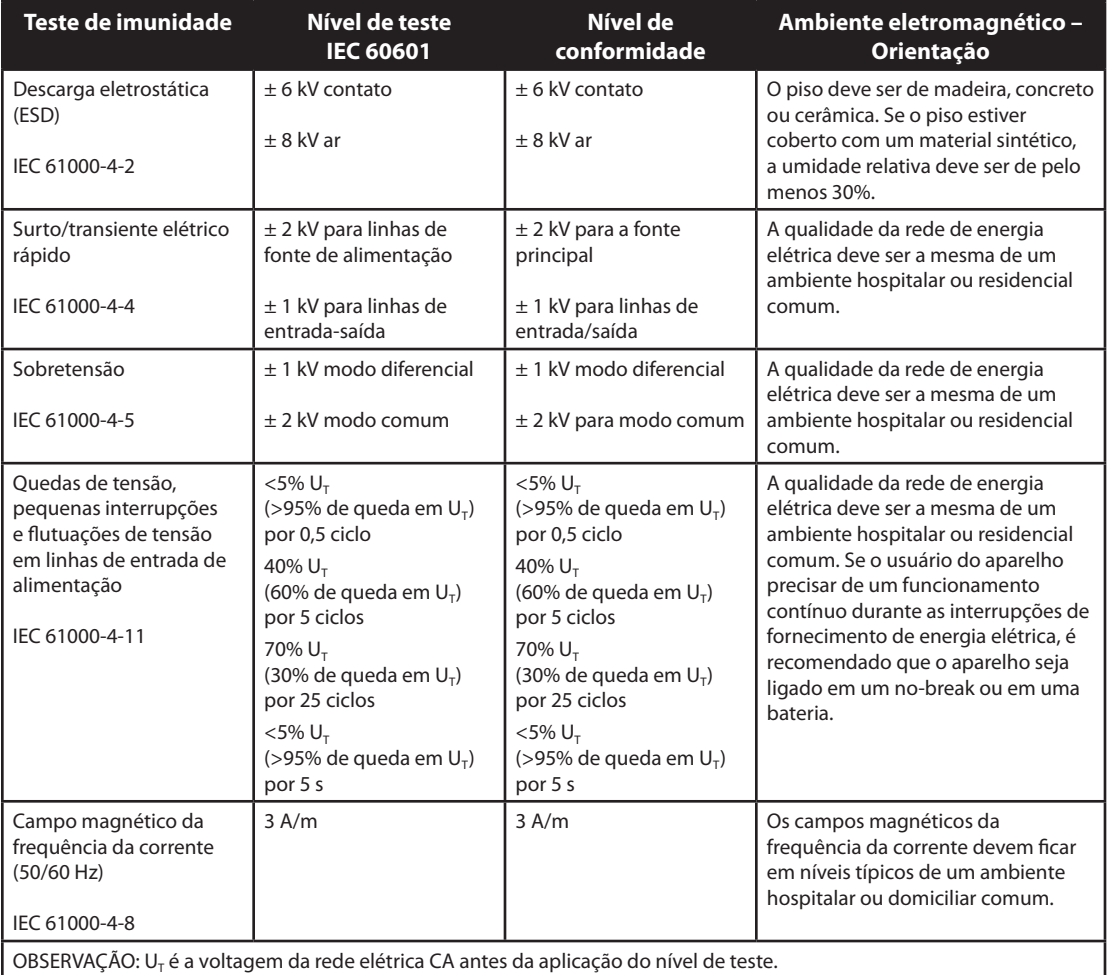

## **Orientação e declaração do fabricante – Imunidade eletromagnética**

Este aparelho é indicado para uso no ambiente eletromagnético especificado abaixo. O usuário deste aparelho deve se certificar de que seja usado nesse ambiente.

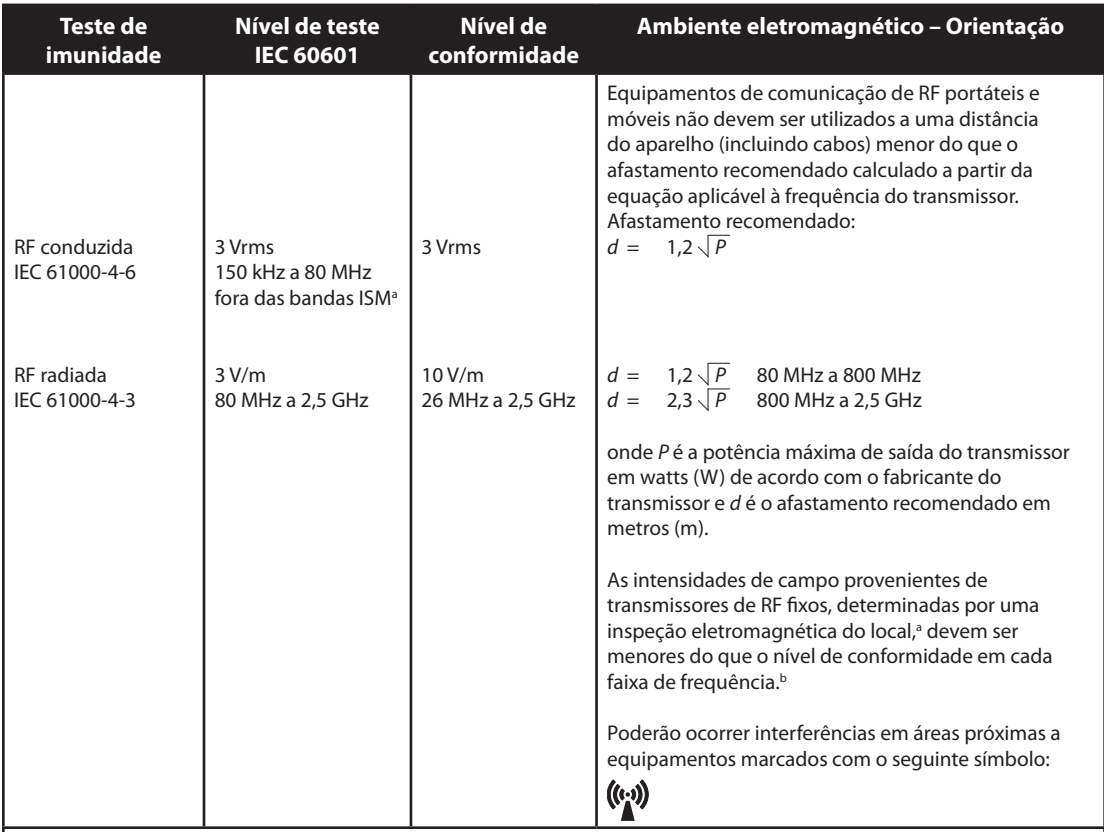

Observação 1: A 80 MHz e 800 MHz, a faixa de frequência mais elevada se aplica.

Observação 2: Essas diretrizes podem não se aplicar a todas as situações. A propagação eletromagnética é afetada pela absorção e reflexão de estruturas, objetos e pessoas.

a A intensidade de campo de transmissores fixos como, por exemplo, estações base para telefones por ondas de rádio (celulares/sem fio) e rádios móveis terrestres, rádio amador, transmissões de radiodifusão AM e FM e televisão não pode ser prevista com exatidão através da teoria. Para avaliar o ambiente eletromagnético resultante de transmissores de RF fixos, leve em consideração a possibilidade de realizar uma inspeção eletromagnética do local. Se a intensidade de campo medida no local onde o aparelho está em uso ultrapassar o nível de conformidade de RF aplicável citado acima, verifique se o aparelho funciona normalmente. Caso um desempenho anormal seja observado, pode ser necessário tomar medidas adicionais como redirecionar ou alterar a localização do aparelho. b Na faixa de frequência entre 150 kHz e 80 MHz, as intensidades de campo devem ser inferiores a 3 V/m.

**Afastamentos recomendados entre equipamentos de comunicação de RF portáteis e móveis e este aparelho**

O aparelho é indicado para uso em ambiente eletromagnético onde as perturbações de RF radiadas sejam controladas. O cliente ou usuário deste aparelho pode ajudar a evitar interferências eletromagnéticas mantendo a distância mínima entre os equipamentos de comunicação de RF portáteis e móveis (transmissores) e este aparelho como recomendado abaixo, de acordo com a potência máxima de saída do equipamento de comunicação.

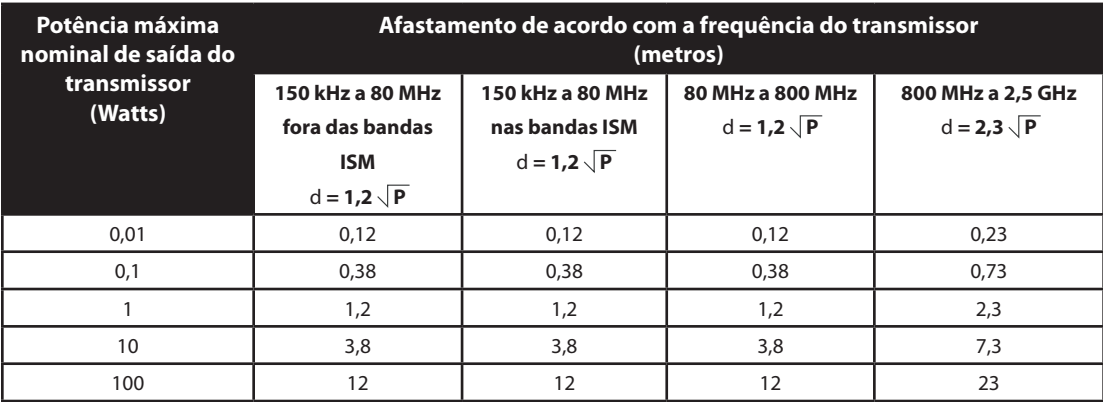

Para transmissores com potência máxima nominal de saída não listada acima, o afastamento d recomendado em metros (m) pode ser estimado usando-se a equação aplicável à frequência do transmissor, onde P é a potência máxima de saída do transmissor.

Observação 1: A 80 MHz e 800 MHz, a faixa de frequência mais elevada se aplica.

Observação 2: As bandas ISM (industrial, científica e médica) entre 150 kHz e 80 MHz são 6,765 MHz a 6,795 MHz; 13,553 MHz a 13,567 MHz; 26,957 MHz a 27,283 MHz; e 40,66 MHz a 40,70 MHz.

Observação 3: Um fator adicional de 10/3 é usado para calcular o afastamento recomendado para transmissores nas bandas de frequência ISM entre 150 kHz e 80 MHz e na faixa de frequência de 80 MHz e 2,5 GHz para reduzir a probabilidade de que equipamentos de comunicação móveis/portáteis possam causar interferência se forem trazidos inadvertidamente para a área do paciente.

Observação 4: Essas diretrizes podem não se aplicar a todas as situações. A propagação eletromagnética é afetada pela absorção e reflexão de estruturas, objetos e pessoas.

## **BiPAP A30** Manual do usuário

## **Garantia limitada**

A Respironics, Inc. garante que o sistema **BiPAP A30** está isento de defeitos de fabricação e de materiais e que funcionará de acordo com as especificações do produto durante um período de dois (2) anos a partir da data de venda feita pela Respironics, Inc. ao revendedor. Se o produto não funcionar de acordo com as especificações, a Respironics, Inc. efetuará, a seu critério, o conserto ou a troca do material ou peça com defeito. A Respironics, Inc. pagará o frete normal de sua sede até o endereço do revendedor apenas. Esta garantia não cobre os danos causados por acidentes, uso inadequado, abuso, alterações e outros defeitos que não estejam relacionados ao material ou à fabricação.

A Respironics, Inc. não assume nenhuma responsabilidade por perdas econômicas, perdas de lucros, custos indiretos ou danos consequenciais que possam surgir de qualquer venda ou utilização deste produto. Alguns países não permitem a exclusão ou limitação dos danos incidentais ou consequenciais, de forma que a limitação ou exclusão acima referida poderá não se aplicar ao seu caso.

Os acessórios e as peças de reposição, incluindo, mas não se limitando a circuitos, tubos, aparelhos de vazamento, válvulas de escape, filtros e fusíveis, não são cobertos por esta garantia.

Esta garantia substitui todas as outras garantias expressas. Além disso, quaisquer garantias implícitas, incluindo qualquer garantia de comercialização ou adequação a um determinado fim, estão limitadas a dois anos. Alguns países não permitem limitações na duração de garantias implícitas, portanto a limitação acima pode não se aplicar ao seu caso. Esta garantia lhe oferece direitos legais específicos, e podem existir ainda outros direitos que variam de acordo com os países.

Para fazer valer os seus direitos sob esta garantia, contate o revendedor autorizado local da Respironics, Inc. ou a Respironics, Inc. em:

> 1001 Murry Ridge Lane Murrysville, Pennsylvania 15668-8550, EUA +1-724-387-4000

> > Deutschland Gewerbestrasse 17 82211 Herrsching, Alemanha +49 8152 93060

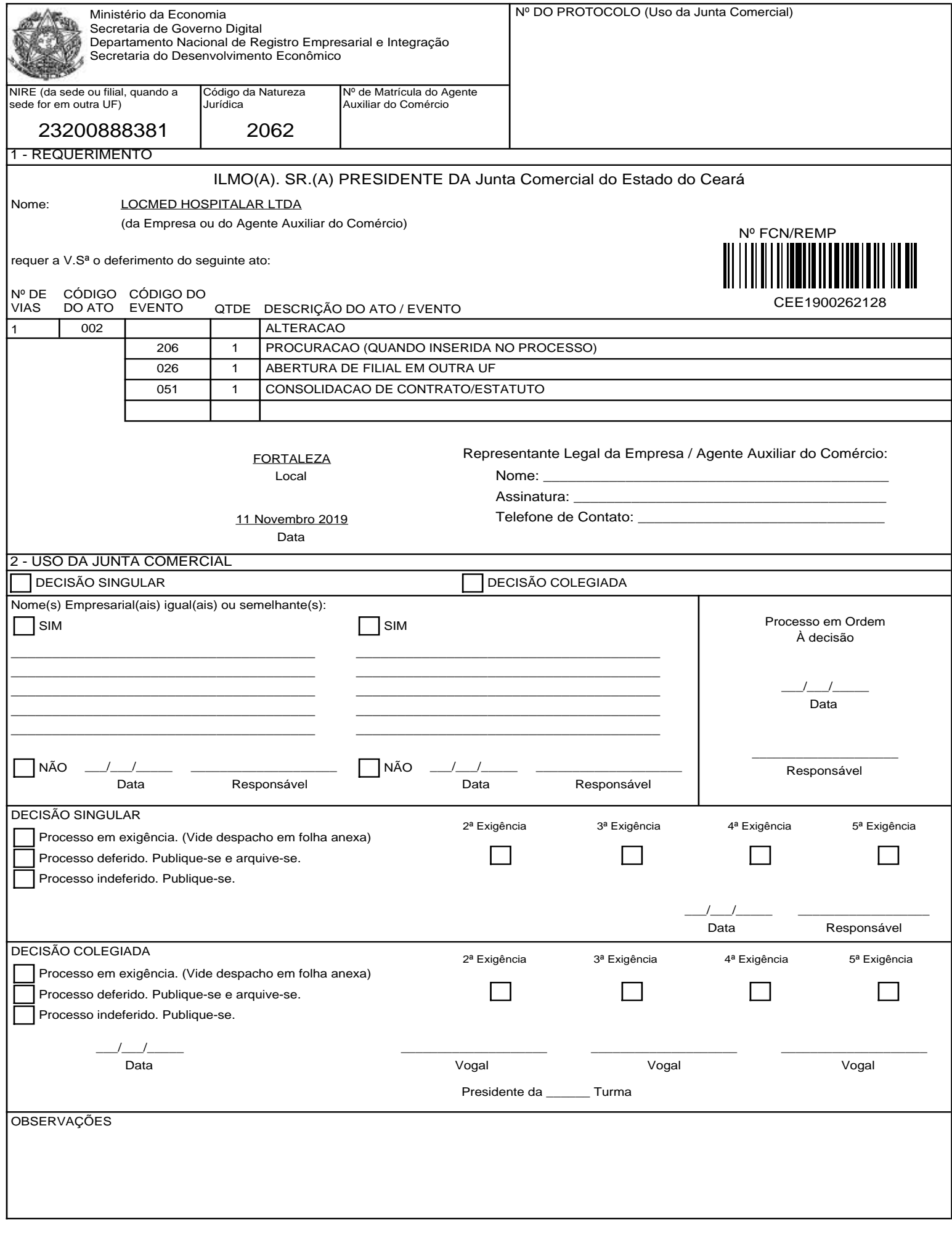

Junta Comercial do Estado do Ceará

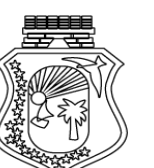

## JUNTA COMERCIAL DO ESTADO DO CEARÁ

Registro Digital

#### Capa de Processo

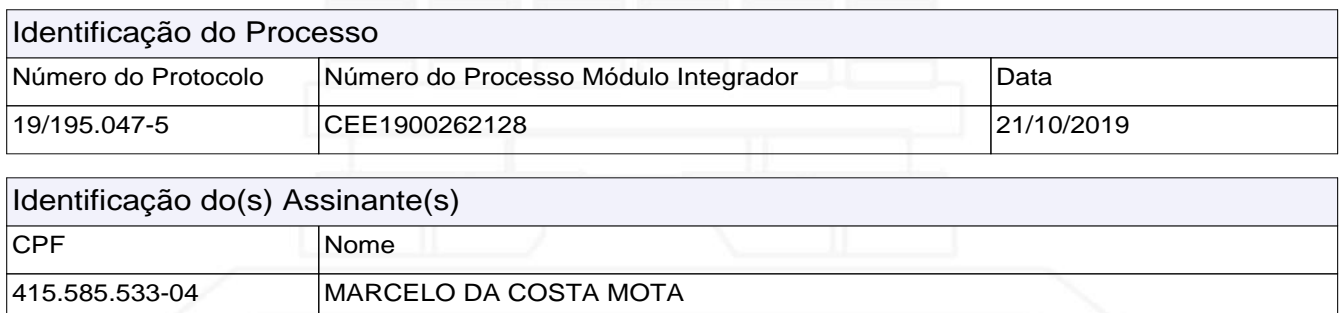

Página 1 de 1

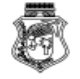

 $\overline{a}$ 

W

圖

Junta Comercial do Estado do Ceará

Certifico registro sob o nº 5348789 em 11/11/2019 da Empresa LOCMED HOSPITALAR LTDA, Nire 23200888381 e protocolo 191950475 - 22/10/2019. Autenticação: ADF4FF9DE3703334F2DA9A782256F83DAA60AB10. Lenira Cardoso de Alencar Seraine - Secretária-Geral. Para validar este documento, acesse http://www.jucec.ce.gov.br e informe nº do protocolo 19/195.047-5 e o código de segurança Y6uC Esta cópia foi autenticada digitalmente e assinada em 12/11/2019 por Lenira Cardoso de Alencar Seraine – Secretária-Geral.

pág. 2/12

**LUCIANA MARIA NOBRE DE AQUINO**, brasileira, casada em regime de comunhão parcial de bens, assistente social, natural da cidade de Fortaleza/CE, nascida em 16/03/1976, portadora da CNH sob o nº 00621134583 DETRAN-CE e CPF de nº 546.366.803-59, residente e domiciliada nesta capital na Av. Padre Antônio Tomás, nº 3433, Apto. 2200, Bairro Papicu, CEP 60.190-020, Fortaleza/CE, **BRUNO CAMARGO LIMA DE AQUINO,** brasileiro, solteiro, maior de idade, administrador de empresas, natural de Fortaleza/CE, nascido em 04/11/1984, portador da CNH sob o nº 02817721286 DETRAN-CE e CPF de nº 621.118.683-53, residente e domiciliado nesta capital na Rua João Cordeiro, nº 1095, Apto. 1702, Torre Orbetello, Praia de Iracema, CEP 60.110-300, Fortaleza/CE, **ANDRE CAMARGO LIMA DE AQUINO,** brasileiro, casado em regime de comunhão parcial de bens, empresário, natural da cidade de Fortaleza/CE, nascido em 11/04/1987, portador da CNH sob o nº 03601350654 DETRAN-CE e CPF sob o nº 621.118.503- 06, residente e domiciliado na Rua Bruno Porto, nº 600, Apto 601, Bloco D, Cidade dos Funcionários, CEP 60.824-010, Fortaleza/CE e **RONALDO MESQUITA MOURA**, brasileiro, casado em regime de comunhão parcial de bens, engenheiro mecânico, natural da cidade de Terezina/PI, nascido em 28/10/1956, portador da cédula de identidade profissional sob o nº 5901- D CREA-CE e CPF de nº 072.630.403-44, residente e domiciliado nesta capital na Rua Ministro Eduardo Ellery Barreira, nº 29, Bloco B, Apto. 602, Bairro Coco, CEP 60.811-391, Fortaleza/CE, Únicos sócios componentes da sociedade limitada, que gira nesta praça sob a denominação social **LOCMED HOSPITALAR LTDA,** inscrita devidamente no CNPJ sob o nº 04.238.951/0001-54, estabelecida nesta capital na Av. Santos Dumont, nº 1719, lojas 04 e 05 e 07 a 10, Bairro Aldeota, CEP 60.150-161 Fortaleza/CE, devidamente registrada na **JUCEC** sob o NIRE nº 23200888381, por despacho de 10/01/2001 neste ATO representados por seu bastante procurador o Sr. **MARCELO DA COSTA MOTA**, brasileiro, divorciado, contador, nascido em 25/05/1971, natural de Fortaleza/CE, portador da cédula de identidade contabilista sob o nº 010506/O-0 CRC-CE e CPF sob o nº 415.585.533-04, residente e domiciliado nesta capital na Av. Santos Dumont, n° 1699, sala 105, Aldeota, CEP 60.150-161, Fortaleza/CE, resolvem alterar seu Contrato Social, o que fazem conforme as cláusulas e condições seguintes:

CLAÚSULA PRIMEIRA: Fica neste ato criada uma filial na Rua Projetada PS, nº 333, Bairro Aeroporto, CEP 37.031-090, na cidade de Varginha/MG.

PARÁGRAFO PRIMEIRO: A filial adotará o nome de fantasia **"LOCMED MINAS GERAIS"** e explorará as atividades de códigos: 46.45-1-01 / 47.73-3-00 Comércio atacadista de instrumentos e materiais para uso médico, cirúrgico, hospitalar e de laboratórios e comercio varejista de artigos médicos e ortopédicos.

PARÁGRAFO SEGUNDO: Fica destacado do capital da empresa a importância de R\$ 10.000,00 (Dez Mil Reais), para manutenção da filial.

CLÁUSULA SEGUNDA: As demais cláusulas e condições do presente contrato, não alteradas por este instrumento, permanecem em pleno vigor.

Em razão da alteração ocorrida na sociedade os sócios resolvem **CONSOLIDAR** o contrato social como segue:

#### **CONSOLIDAÇÃO DE CONTRATO SOCIAL**

**LUCIANA MARIA NOBRE DE AQUINO**, brasileira, casada em regime de comunhão parcial de bens, assistente social, natural da cidade de Fortaleza/CE, nascida em 16/03/1976, portadora da CNH sob o nº 00621134583 DETRAN-CE e CPF de nº 546.366.803-59, residente e domiciliada nesta capital na Av. Padre Antônio Tomás, nº 3433, Apto. 2200, Bairro Papicu, CEP 60.190-020, Fortaleza/CE, **BRUNO CAMARGO LIMA DE AQUINO,** brasileiro, solteiro, maior de idade, administrador de empresas, natural de Fortaleza/CE, nascido em 04/11/1984, portador da CNH sob o nº 02817721286 DETRAN-CE e CPF de nº 621.118.683-53, residente e domiciliado nesta capital na Rua João Cordeiro, nº 1095, Apto. 1702, Torre Orbetello, Praia de Iracema, CEP 60.110-300, Fortaleza/CE, **ANDRE CAMARGO LIMA DE AQUINO,** brasileiro, casado em

1

Certifico registro sob o nº 5348789 em 11/11/2019 da Empresa LOCMED HOSPITALAR LTDA, Nire 23200888381 e protocolo 191950475 - 22/10/2019. Autenticação: ADF4FF9DE3703334F2DA9A782256F83DAA60AB10. Lenira Cardoso de Alencar Seraine - Secretária-Geral. Para validar este documento, acesse http://www.jucec.ce.gov.br e informe nº do protocolo 19/195.047-5 e o código de segurança Y6uC Esta cópia foi autenticada digitalmente e assinada em 12/11/2019 por Lenira Cardoso de Alencar Seraine – Secretária-Geral.

regime de comunhão parcial de bens, empresário, natural da cidade de Fortaleza/CE, nascido em 11/04/1987, portador da CNH sob o nº 03601350654 DETRAN-CE e CPF sob o nº 621.118.503- 06, residente e domiciliado na Rua Bruno Porto, nº 600, Apto 601, Bloco D, Cidade dos Funcionários, CEP 60.824-010, Fortaleza/CE e **RONALDO MESQUITA MOURA**, brasileiro, casado em regime de comunhão parcial de bens, engenheiro mecânico, natural da cidade de Terezina/PI, nascido em 28/10/1956, portador da cédula de identidade profissional sob o nº 5901- D CREA-CE e CPF de nº 072.630.403-44, residente e domiciliado nesta capital na Rua Ministro Eduardo Ellery Barreira, nº 29, Bloco B, Apto. 602, Bairro Coco, CEP 60.811-391, Fortaleza/CE, Únicos sócios componentes da sociedade limitada, que gira nesta praça sob a denominação social **LOCMED HOSPITALAR LTDA,** inscrita devidamente no CNPJ sob o nº 04.238.951/0001-54, estabelecida nesta capital na Av. Santos Dumont, nº 1719, lojas 04 e 05 e 07 a 10, Bairro Aldeota, CEP 60.150-161 Fortaleza/CE, devidamente registrada na **JUCEC** sob o NIRE nº 23200888381, por despacho de 10/01/2001, neste ATO representados por seu bastante procurador o Sr. **MARCELO DA COSTA MOTA**, brasileiro, divorciado, contador, nascido em 25/05/1971, natural de Fortaleza/CE, portador da cédula de identidade contabilista sob o nº 010506/O-0 CRC-CE e CPF sob o nº 415.585.533-04, residente e domiciliado nesta capital na Av. Santos Dumont, n° 1699, sala 105, Aldeota, CEP 60.150-161 Fortaleza/CE conforme as cláusulas e condições seguintes:

CLÁUSULA PRIMEIRA: DA DENOMINAÇÃO, SEDE E FORO.

A Sociedade gira sob a denominação Social de **LOCMED HOSPITALAR LTDA**, e adotará como o nome de fantasia para o estabelecimento a expressão **"LOCMED''**, tendo sede e domicílio na Av. Santos Dumont, nº 1719, lojas 04 e 05 e 07 a 10, Bairro Aldeota, CEP 60.150- 161, Fortaleza/CE.

#### CLÁUSULA SEGUNDA: DO INÍCIO DAS ATIVIDADES

A sociedade iniciou suas atividades em 10/01/2001.

#### CLÁUSULA TERCEIRA: DO TEMPO DA SOCIEDADE

A sociedade será por tempo indeterminado.

#### CLÁUSULA QUARTA: DO OBJETO SOCIAL

a) Comercio atacadista, varejista e representação comercial de máquinas, aparelhos, equipamentos, peças e acessórios, materiais médico-cirúrgico-hospitalares, laboratoriais, odontológicos e gases medicinais.

b) Serviço de locação manutenção e assistência técnica de máquinas, aparelhos, equipamentos, peças e acessórios, materiais médico-cirúrgico-hospitalares, laboratoriais e odontológicos.

c) Serviço de treinamento, capacitação e qualificação de pessoas para manuseio, limpeza e inclusão de parâmetros em equipamentos médicos-cirúrgico-hospitalares, laboratoriais e odontológicos.

d) Serviço de armazenamento e transporte de máquinas, aparelhos, equipamentos, peças e acessórios, materiais médico-cirúrgico-hospitalares, laboratoriais, odontológicos e gases medicinais.

e) Comercio, a Importação e a Exportação de máquinas, aparelhos, equipamentos, peças e acessórios, materiais médico-cirúrgico-hospitalares, laboratoriais, odontológicos e gases medicinais.

PARÁGRAFO ÚNICO – A Sociedade será representada Ativa, Passiva, Judicial e Extrajudicial, pelos sócios **BRUNO CAMARGO LIMA DE AQUINO** e **ANDRE CAMARGO LIMA DE AQUINO.**

2

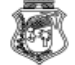

Certifico registro sob o nº 5348789 em 11/11/2019 da Empresa LOCMED HOSPITALAR LTDA, Nire 23200888381 e protocolo 191950475 - 22/10/2019. Autenticação: ADF4FF9DE3703334F2DA9A782256F83DAA60AB10. Lenira Cardoso de Alencar Seraine - Secretária-Geral. Para validar este documento, acesse http://www.jucec.ce.gov.br e informe nº do protocolo 19/195.047-5 e o código de segurança Y6uC Esta cópia foi autenticada digitalmente e assinada em 12/11/2019 por Lenira Cardoso de Alencar Seraine – Secretária-Geral.

#### CLÁUSULA QUINTA: DAS FILIAIS

A empresa atualmente possui as seguintes filiais:

a) **"LOCMED FORTALEZA 02"** estabelecida na Av. Barão de Studart, nº 1176, Bairro Aldeota, CEP 60.120-001, Fortaleza/CE, inscrita devidamente no CNPJ sob o nº 04.238.951/0006-69 e NIRE sob o nº 23900532920 por despacho de 01/11/2013, explorando as atividades de: Comércio varejista de máquinas, aparelhos, equipamentos e materiais médico-cirúrgico-hospitalares, laboratoriais, odontológicos e gases medicinais e o Serviço de locação, manutenção e assistência técnica de maquinas, aparelhos, equipamentos médico-cirúrgico-hospitalares, laboratoriais e odontológicos, com o capital destacado na importância de R\$ 10.000,00 (Dez Mil Reais).

b) **"LOCMED TERESINA"** estabelecida na Rua Coelho de Resende, nº 432, Bairro Centro, CEP 64.000-370, Teresina/PI, inscrita devidamente no CNPJ sob o nº 04.238.951/0005-88 e NIRE sob o nº 22900159268 por despacho de 29/10/2012, explorando as atividades de: Comércio varejista de máquinas, aparelhos, equipamentos e materiais médico-cirúrgico-hospitalares, laboratoriais, odontológicos e gases medicinais e o Serviço de locação, manutenção e assistência técnica de maquinas, aparelhos, equipamentos médico-cirúrgico-hospitalares, laboratoriais e odontológicos, com o capital destacado na importância de R\$ 10.000,00 (Dez Mil Reais).

c) **"LOCMED JUAZEIRO NO NORTE"** estabelecida na Rua São José, nº 1037, Bairro Salesianos, CEP 63.050-211, Juazeiro do Norte/CE, inscrita devidamente no CNPJ sob o nº 04.238.951/0004-05 e NIRE sob o nº 23900499345 por despacho de 10/10/2012, explorando as atividades de: Comércio varejista de máquinas, aparelhos, equipamentos e materiais médico-cirúrgico-hospitalares, laboratoriais, odontológicos e gases medicinais e o Serviço de locação, manutenção e assistência técnica de maquinas, aparelhos, equipamentos médico-cirúrgico-hospitalares, laboratoriais e odontológicos, com o capital destacado na importância de R\$ 10.000,00 (Dez Mil Reais).

d) **"LOCMED RECIFE"** estabelecida na Rua Henrique Dias, nº 161, Bairro Boa Vista, CEP 50.070-140, Recife/PE, inscrita devidamente no CNPJ sob o nº 04.238.951/0007-40 e NIRE sob o nº 2690072540-2 por despacho de 26/06/2017, explorando as atividades de Códigos: 46.45-1-01 / 47.73-3-00 / 77.39-0-02 / 33.19-8-00 Comércio atacadista e varejista de máquinas, aparelhos, equipamentos e materiais médico-cirúrgico-hospitalares, laboratoriais, odontológicos e gases medicinais e o Serviço de locação, manutenção e assistência técnica de maquinas, aparelhos, equipamentos médico-cirúrgico-hospitalares, laboratoriais e odontológicos, com o capital destacado na importância de R\$ 10.000,00 (Dez Mil Reais).

e) **"LOCMED SÃO LUIS"** estabelecida na , para Av. da Paz, nº 2, Bairro Parque Shalon, CEP 65072-570, São Luís/MA, inscrita devidamente no CNPJ sob o nº 04.238.951/0008-20 e NIRE sob o nº 21900296272 por despacho de 08/08/2017, explorando as atividades de Códigos: 47.73-3-00 / 77.39-0-02 / 33.19-8-00 Comércio varejista de máquinas, aparelhos, equipamentos e materiais médico-cirúrgico-hospitalares, laboratoriais, odontológicos e gases medicinais e o Serviço de locação, manutenção e assistência técnica de maquinas, aparelhos, equipamentos médico-cirúrgico-hospitalares, laboratoriais e odontológicos, com o capital destacado na importância de R\$ 10.000,00 (Dez Mil Reais).

f) "**LOCMED PETROLINA''** estabelecida na Av. Souza Filho, nº 957, Bairro Centro, CEP 56.304-000, Petrolina/PE, inscrita devidamente no CNPJ sob o nº 04.238.951/0009-

3

Certifico registro sob o nº 5348789 em 11/11/2019 da Empresa LOCMED HOSPITALAR LTDA, Nire 23200888381 e protocolo 191950475 - 22/10/2019. Autenticação: ADF4FF9DE3703334F2DA9A782256F83DAA60AB10. Lenira Cardoso de Alencar Seraine - Secretária-Geral. Para validar este documento, acesse http://www.jucec.ce.gov.br e informe nº do protocolo 19/195.047-5 e o código de segurança Y6uC Esta cópia foi autenticada digitalmente e assinada em 12/11/2019 por Lenira Cardoso de Alencar Seraine – Secretária-Geral.

01 e NIRE sob o nº 2690075905-6 com despacho em 11/09/2018, explorando as atividades de Códigos: 47.73-3-00 / 77.39-0-02 / 33.19-8-00 Comércio varejista de máquinas, aparelhos, equipamentos e materiais médico-cirúrgico-hospitalares, laboratoriais, odontológicos e gases medicinais e o Serviço de locação, manutenção e assistência técnica de maquinas, aparelhos, equipamentos médico-cirúrgico-hospitalares, laboratoriais e odontológicos; o capital destacado na importância de R\$ 10.000,00 (Dez Mil Reais).

g) "**LOCMED JOÃO PESSOA''** estabelecida na Av. Gal. Bento da Gama, nº 435, Bairro Torre, CEP 58040-090, João Pessoa/PB, inscrita devidamente no CNPJ sob o nº 04.238.951/0010-45 e NIRE sob o nº 25900264706 com despacho em 31/01/2019, explorando as atividades de Códigos:47.73-3-00 / 77.39-0-02 / 33.19-8-00 Comércio varejista de máquinas, aparelhos, equipamentos e materiais médico-cirúrgico-hospitalares, laboratoriais, odontológicos e gases medicinais e o Serviço de locação, manutenção e assistência técnica de maquinas, aparelhos, equipamentos médico-cirúrgico-hospitalares, laboratoriais e odontológicos; o capital destacado na importância de R\$ 10.000,00 (Dez Mil Reais).

h) **"LOCMED SALVADOR"** estabelecida na Av. Vasco da Gama, nº 2931, Salas 120, 121, 122 e 123, Bairro Engenho Velho de Brotas, CEP 40.240-090, Salvador/BA, , explorando as atividades de Códigos:47.73-3-00 / 77.39-0-02 / 33.19-8-00 Comércio varejista de máquinas, aparelhos, equipamentos e materiais médico-cirúrgico-hospitalares, laboratoriais, odontológicos e gases medicinais e o Serviço de locação, manutenção e assistência técnica de maquinas, aparelhos, equipamentos médico-cirúrgico-hospitalares, laboratoriais e odontológicos; o capital destacado na importância de R\$ 10.000,00 (Dez Mil Reais).

i) **"LOCMED MINAS GERAIS"** estabelecida na rua projetada PS, 333, Aeroporto, Varginha/MG explorando as atividades de códigos: 46.45-1-01 / 47.73-3-00 Comércio atacadista de instrumentos e materiais para uso médico, cirúrgico, hospitalar e de laboratórios e comércio varejista de artigos médicos e ortopédicos; o capital destacado na importância de R\$ 10.000,00 (Dez Mil Reais).

#### CLÁUSULA SEXTA: DO CAPITAL SOCIAL

O Capital Social no valor de R\$ 300.000,00 (Trezentos Mil Reais), dividido em 300.000 (Trezentos Mil Cotas) no valor de R\$ 1,00 (Um Real) cada, já totalmente integralizado em moeda corrente, fica assim distribuído entre os sócios:

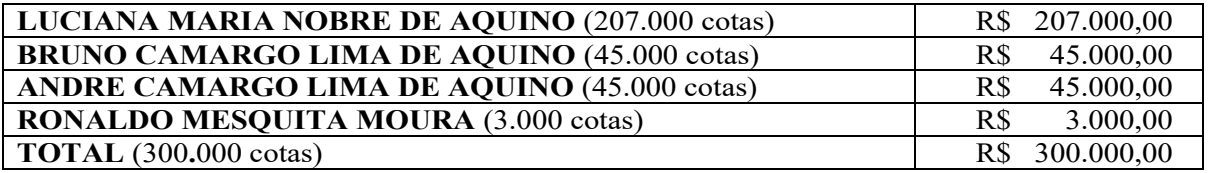

PARÁGRAFO ÚNICO – A responsabilidade de cada sócio é restrita ao valor de suas cotas, mas todos respondem solidariamente pelo total da participação do capital social nos termos do Artigo 1.052 do Código Civil.

CLÁUSULA SÉTIMA: ADMINISTRAÇÃO E USO DO NOME COMERCIAL

A Administração da sociedade, o uso da denominação social e as representações Ativas, Passivas, Judiciais e Extrajudiciais, será exercida pelos Sócios **BRUNO CAMARGO LIMA DE** 

4

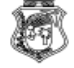

Certifico registro sob o nº 5348789 em 11/11/2019 da Empresa LOCMED HOSPITALAR LTDA, Nire 23200888381 e protocolo 191950475 - 22/10/2019. Autenticação: ADF4FF9DE3703334F2DA9A782256F83DAA60AB10. Lenira Cardoso de Alencar Seraine - Secretária-Geral. Para validar este documento, acesse http://www.jucec.ce.gov.br e informe nº do protocolo 19/195.047-5 e o código de segurança Y6uC Esta cópia foi autenticada digitalmente e assinada em 12/11/2019 por Lenira Cardoso de Alencar Seraine – Secretária-Geral.

**AQUINO** e **ANDRE CAMARGO LIMA DE AQUINO** assinando isoladamente, com poderes e atribuições de administrador, que terá uso da firma somente em documentos sociais e serão vedados endossos, avais e fianças em documentos alheios aos legítimos interesses da sociedade, podendo nomear Procuradores, em nome da sociedade.

#### CLÁUSULA OITAVA: RESPONSABILIDADE TECNICA

A responsabilidade Técnica por todos os atos praticados nas atividades desenvolvidas pela empresa será exercida pelo o Sr. **RONALDO MESQUITA MOURA.**

#### CLAÚSULA NONA: DA MOVIMENTAÇÃO DE CONTAS BANCÁRIAS

As contas bancárias poderão ser movimentadas com saques em ordens feitas pelos Sócios **BRUNO CAMARGO LIMA DE AQUINO** e **ANDRE CAMARGO LIMA DE AQUINO**  assinando isoladamente ou por procurador constituído em nome da sociedade.

#### CLÁUSULA DÉCIMA: DAS RETIRADAS DE PRO – LABORE

As retiradas de pró-labore serão estipuladas de comum acordo entre os sócios respeitando a legislação em vigor.

#### CLÁUSULA DÉCIMA PRIMEIRA: DA RETIRADA DOS SÓCIOS

Em caso de retirada de um dos sócios a sociedade não se dissolverá, ficando desde já pactuado que o sócio retirante de comum acordo com os sócios remanescentes, que a preferência na aquisição das quotas, serão dos sócios remanescentes, desde que manifeste este interesse por escrito no prazo de 30 (trinta) dias, onde se fará um balanço especial levantado para esse fim.

#### CLÁUSULA DÉCIMA SEGUNDA: EXERCÍCIO SOCIAL/ LUCROS/ PREJUÍZOS

O exercício social coincidirá com o ano civil. A 31 de Dezembro de cada ano será levantado um Balanço Patrimonial Cujos lucros ou prejuízos apurados serão distribuídos entre os sócios, proporcionalmente às cotas de cada um no capital social, podendo, todavia, utilizar os lucros para aumento de capital, e/ou compensar os prejuízos em exercícios futuros, conforme o caso.

#### CLÁUSULA DÉCIMA TERCEIRA: DO FALECIMENTO DE SÓCIO

O falecimento de um, dos sócios não dissolverá necessariamente a sociedade, podendo o "de cujus" ser substituído por seus herdeiros ou representante legal, ficando com os sócios remanescentes a prioridade na aquisição das quotas do sócio falecido, conforme cláusula décima.

PARÁGRAFO ÚNICO – Caso não haja interesse dos herdeiros ou impedimentos legais que impeça a substituição prevista, os haveres do sócio falecido serão apurados por balanço e pagos pelo novo sócio previsto na cláusula décima, na forma pactuada entre as partes interessadas.

#### CLÁUSULA DÉCIMA QUARTA: DAS DELIBERAÇÕES

As deliberações relativas à aprovação das Contas dos administradores, aumento/redução do capital, designação/destituição de administradores, modo de remuneração, pedido de concordata, distribuição de lucros, alteração contratual e fusão, cisão e incorporação, e outros assuntos relevantes para a sociedade, serão definidas na reunião de sócios.

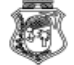

pág. 7/12

PARÁGRAFO PRIMEIRO – A reunião dos sócios será realizada em qualquer época, mediante convocação dos administradores ou sócio.

PARÁGRAFO SEGUNDO - As deliberações serão aprovadas por ¾ do capital social, salvo nos casos em que a legislação exigir maior "quórum".

CLÁUSULA DÉCIMA QUINTA: Os casos omissos neste contrato serão resolvidos com observância dos preceitos do Novo Código Civil, e de outros dispositivos legais que lhes sejam aplicados.

#### **DECLARAÇÕES:**

Os sócios administradores declaram sob as penas da Lei não estão condenados em nenhum crime, cuja pena vede o exercício de administrador da sociedade conforme Art.1011 Parágrafo 1º. Do Novo Código Civil de 2002.

Os sócios declararam não estarem incursos em quaisquer crimes previstos em Lei, que os impeçam de exercer atividades mercantis.

E, por estarem justos e contratados, assinam o presente instrumento em 01 (uma) via, na presença das testemunhas abaixo, devendo essa única via ser arquivada na **JUNTA COMERCIAL DO ESTADO DO CEARA.**

Fortaleza/CE, 11 de Novembro de 2019.

**LUCIANA MARIA NOBRE DE AQUINO** Representada por: MARCELO DA COSTA MOTA

#### **BRUNO CAMARGO LIMA DE AQUINO** Representado por: MARCELO DA COSTA MOTA

#### **ANDRE CAMARGO LIMA DE AQUINO** Representado por: MARCELO DA COSTA MOTA

#### **RONALDO MESQUITA MOURA** Representado por: MARCELO DA COSTA MOTA

Junta Comercial do Estado do Ceará

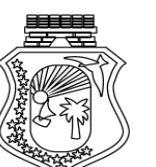

## JUNTA COMERCIAL DO ESTADO DO CEARÁ

Registro Digital

#### Documento Principal

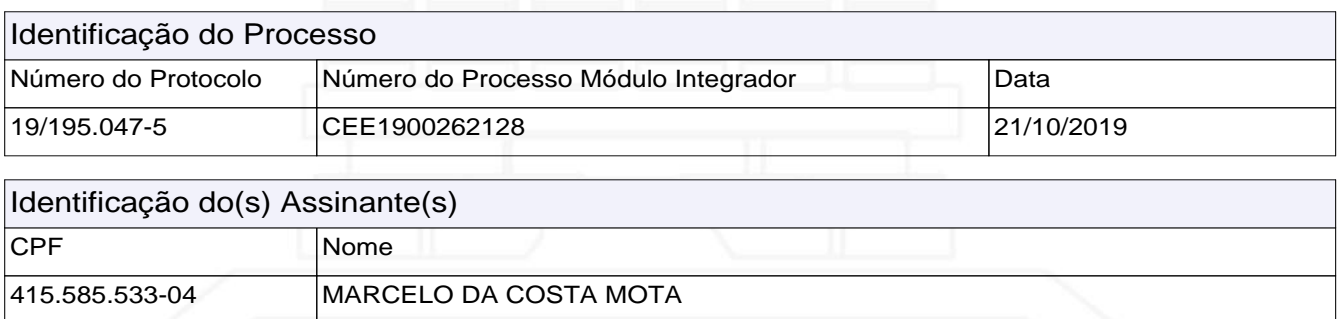

Página 1 de 1

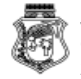

 $\overline{a}$ 

W

o

Junta Comercial do Estado do Ceará

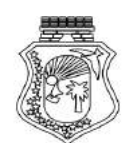

Ministério da Economia Secretaria de Governo Digital Departamento Nacional de Registro Empresarial e Integração Secretaria do Desenvolvimento Econômico Junta Comercial do Estado do Ceará

## Relatório de Filiais Abertas

Informamos que, do processo 19/195.047-5 arquivado nesta Junta Comercial sob o número 5348789 em 11/11/2019 da empresa 2320088838-1 LOCMED HOSPITALAR LTDA, consta a abertura da(s) seguinte(s) filial(ais):

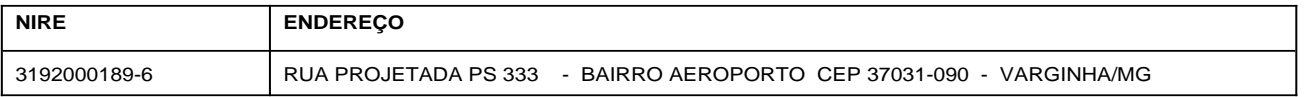

11/11/2019

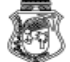

Junta Comercial do Estado do Ceará

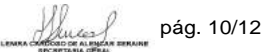

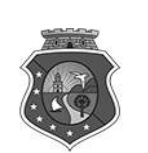

Sistema Nacional de Registro de Empresas Mercantil - SINREM Governo do Estado do Ceará Secretaria de Estado da Fazenda do Estado do Ceará Junta Comercial do Estado do Ceará

## TERMO DE AUTENTICAÇÃO - REGISTRO DIGITAL

Certifico que o ato, assinado digitalmente, da empresa LOCMED HOSPITALAR LTDA, de nire 2320088838-1 e protocolado sob o número 19/195.047-5 em 22/10/2019, encontra-se registrado na Junta Comercial sob o número 5348789, em 11/11/2019. O ato foi deferido digitalmente pelo examinador Tacia Maciel Peixoto Monteiro.

Assina o registro, mediante certificado digital, a Secretária-Geral, Lenira Cardoso de Alencar Seraine. Para sua validação, deverá ser acessado o sitio eletrônico do Portal de Serviços / Validar Documentos (http:// portalservicos.jucec.ce.gov.br/Portal/pages/imagemProcesso/viaUnica.jsf) e informar o número de protocolo e chave de segurança.

Capa de Processo

 $\sqrt{2}$ 

'n **SWAN**  $\Psi$ 硼 àil

> W ew!

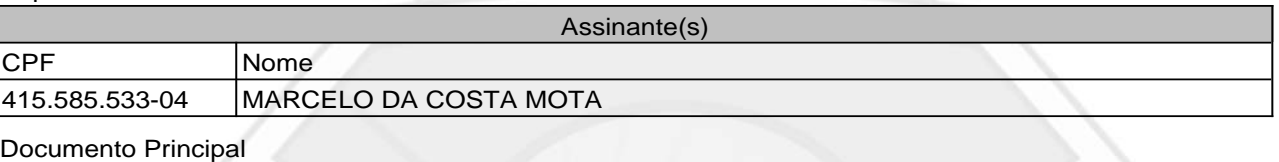

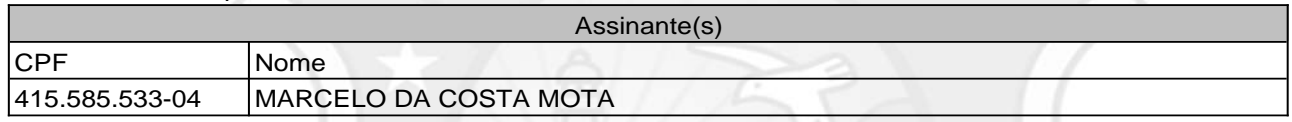

Fortaleza. Segunda-feira, 11 de Novembro de 2019

Lenira Cardoso de Alencar Seraine: 236.117.073-68

Página 1 de 1

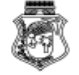

Junta Comercial do Estado do Ceará

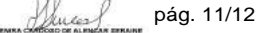

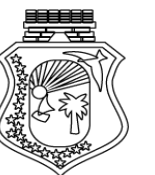

## JUNTA COMERCIAL DO ESTADO DO CEARÁ

Registro Digital

O ato foi deferido e assinado digitalmente por :

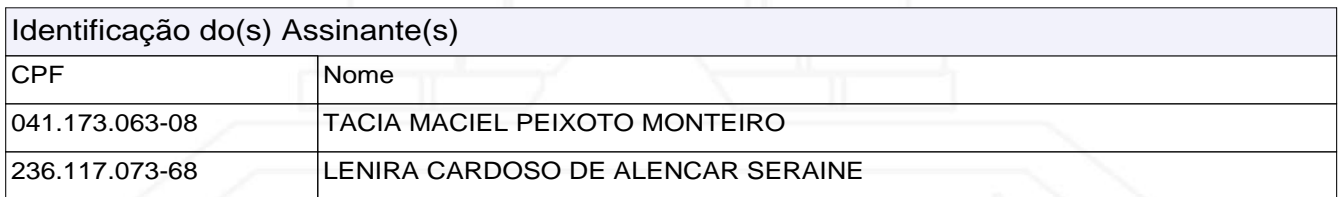

Fortaleza. Segunda-feira, 11 de Novembro de 2019

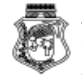

 $q\bar{y}$ 

'U

圖

Junta Comercial do Estado do Ceará

pág. 12/12